#### Register your product and get support at

# www.philips.com/welcome

32PFL3605H/12

42PFL3605H/12

47PFL3605H/12

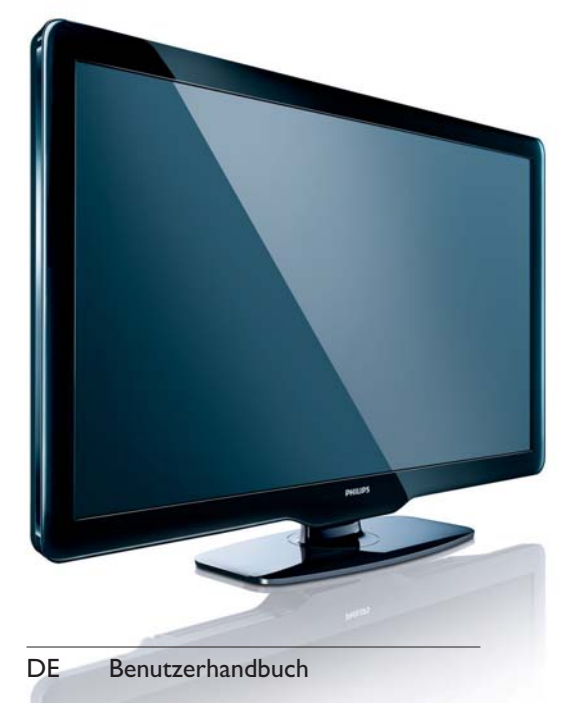

# **PHILIPS**

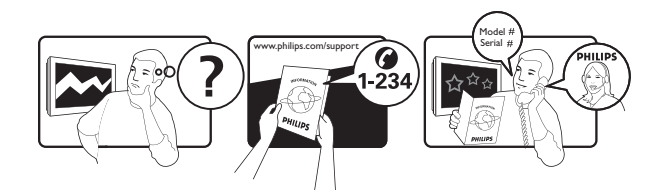

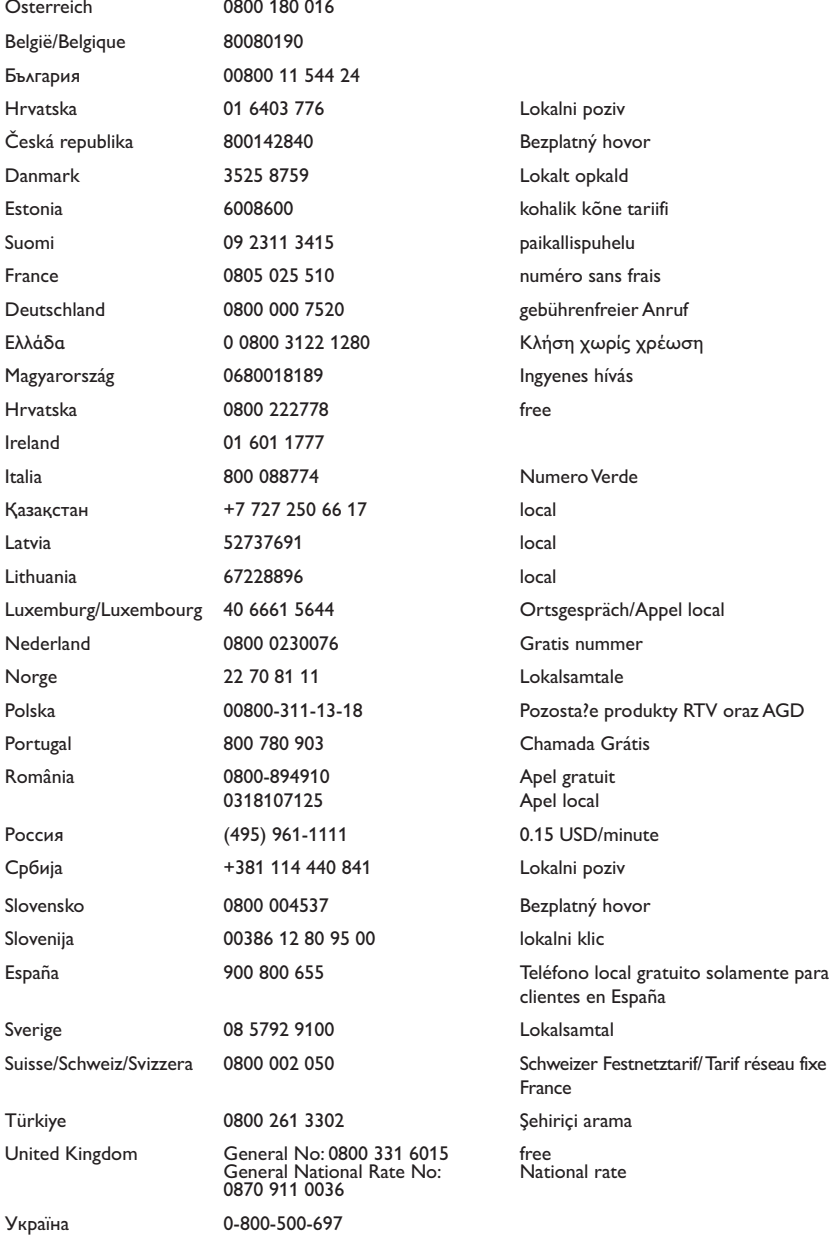

This information is correct at the time of press. For updated information, see www.philips.com/support.

# Inhaltsangabe

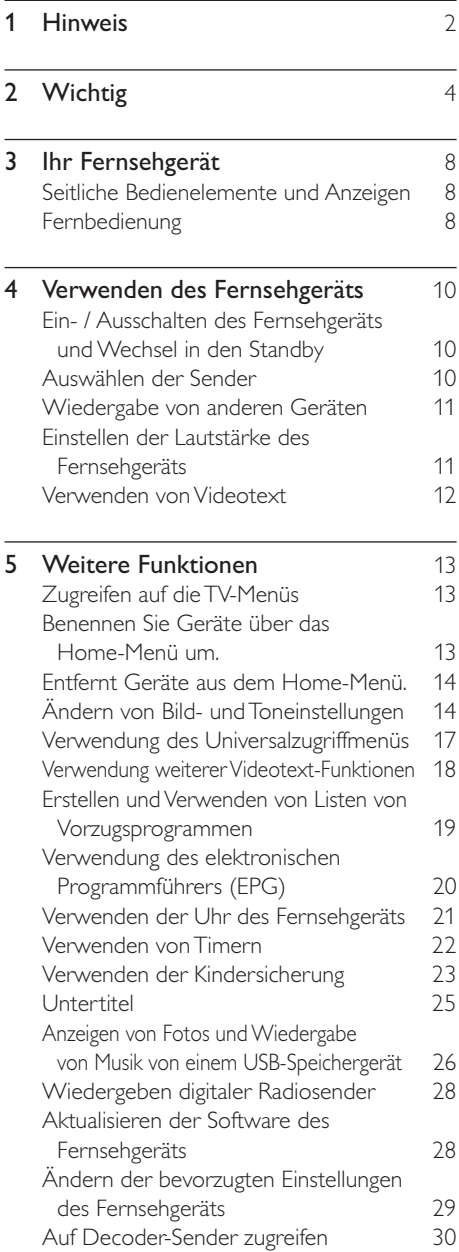

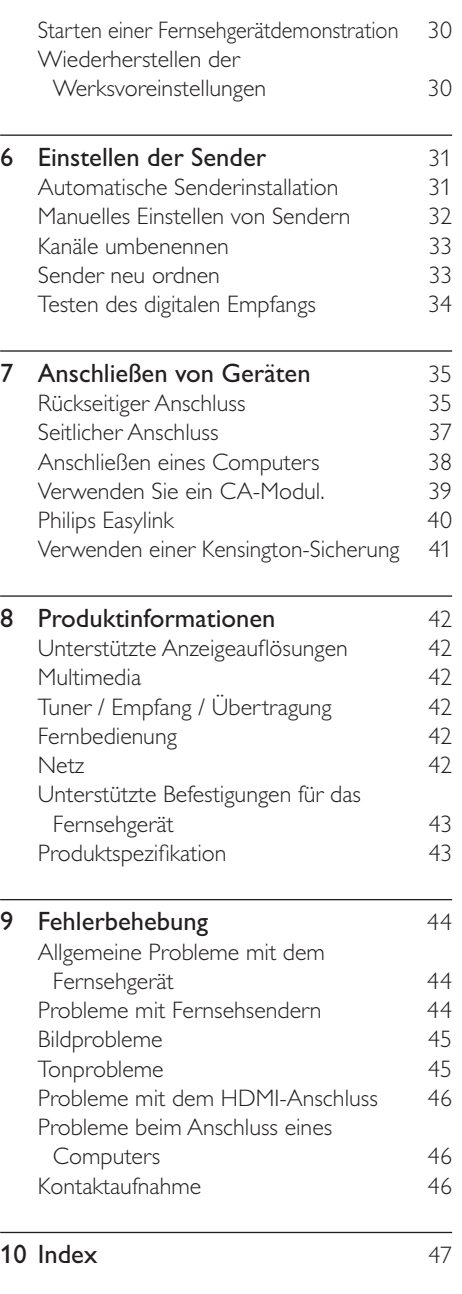

Deutsch

Deutsch

# 1 Hinweis

2010 © Koninklijke Philips Electronics N.V. Alle Rechte vorbehalten.

Technische Daten können ohne vorherige Ankündigung geändert werden. Marken sind Eigentum von Koninklijke Philips Electronics N.V oder den jeweiligen Inhabern. Philips behält sich das Recht vor, Produkte jederzeit ohne die Verpflichtung zu ändern, frühere Lieferungen entsprechend nachzubessern.

Die Informationen in diesem Handbuch werden für den bestimmungsgemäßen Gebrauch des Systems als angemessen erachtet. Wenn das Produkt oder seine einzelnen Module oder Vorgänge für andere Zwecke verwendet werden als hier angegeben, ist eine Bestätigung für deren Richtigkeit und Eignung einzuholen. Philips gewährleistet, dass die Informationen an sich keine US-Patente verletzen. Alle anderen Gewährleistungen, gleich ob ausdrücklich oder konkludent, sind ausgeschlossen.

#### **Garantie**

- Verletzungsgefahr, Beschädigungsgefahr für das Fernsehgerät oder Erlöschen der Garantie! Versuchen Sie keinesfalls, das Fernsehgerät selbst zu reparieren.
- Verwenden Sie Fernsehgerät und Zubehör ausschließlich wie vom Hersteller vorgesehen.
- Der Warnhinweis auf der Rückseite des Fernsehgeräts weist auf das Risiko von elektrischen Schlägen hin. Öffnen Sie niemals das Gehäuse des Fernsehgeräts. Wenden Sie sich bei Service- oder Reparturarbeiten stets an den Kundenservice von Philips.

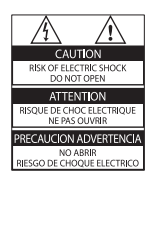

• Jeder Betrieb, der in diesem Handbuch ausdrücklich untersagt wird, und jegliche Einstellungen oder Montageverfahren, die in diesem Handbuch nicht empfohlen oder autorisiert werden, führen zum Erlöschen der Garantie.

#### Pixeleigenschaften

Dieses LCD-Produkt verfügt über eine hohe Anzahl von Farbpixeln. Obwohl der Prozentsatz der funktionsfähigen Pixel mindestens 99,999 % beträgt, können auf dem Bildschirm permanent dunkle oder helle Lichtpunkte (rot, grün oder blau) vorhanden sein. Hierbei handelt es sich um eine bauartbedingte Eigenschaft der Anzeige (innerhalb allgemeiner Industriestandards) und nicht um eine Fehlfunktion.

#### Elektromagnetische Verträglichkeit

Koninklijke Philips Electronics N.V. produziert und vertreibt viele Endkundenprodukte, die, wie jedes elektronische Gerät im Allgemeinen, elektromagnetische Signale aussenden und empfangen können.

Eines der grundsätzlichen

Unternehmensprinzipien von Philips ist es, für unsere Produkte alle notwendigen Gesundheitsund Sicherheitsmaßnahmen zu ergreifen, um allen anwendbaren rechtlichen Anforderungen zu entsprechen und die zum Zeitpunkt der Herstellung des Produkts anwendbaren EMV-Normen in vollem Maße einzuhalten. Philips verpflichtet sich, Produkte zu entwickeln, herzustellen und zu vertreiben, die keine gesundheitlichen Probleme hervorrufen. Philips kann wissenschaftlichen Studien zufolge bestätigen, dass die Produkte von Philips bei ordnungs- und zweckgemäßem Gebrauch sicher sind.

Philips beteiligt sich aktiv an der Entwicklung internationaler EMV- und Sicherheitsstandards und kann seine Produkte dadurch zu einem frühen Zeitpunkt den neuen Standards anpassen.

#### Netzsicherung (nur Großbritannien)

Dieses Fernsehgerät ist mit einem geprüften Kunststoffnetzstecker ausgestattet. Sollte es erforderlich werden, die Netzsicherung auszuwechseln, muss diese durch eine Sicherung mit denselben Werten ersetzt werden, wie sie auf dem Stecker angegeben sind (z. B. 10 A).

- 1 Entfernen Sie die Sicherungsabdeckung und die Sicherung.
- 2 Die Ersatzsicherung muss BS 1362 entsprechen und das ASTA-Prüfzeichen tragen. Sollte die Sicherung verlorengehen, wenden Sie sich an Ihren Händler, um den richtigen Typ zu ermitteln.
- 3 Setzen Sie die Sicherungsabdeckung wieder auf.

Um die Kompatibilität mit der EMV-Direktive aufrechtzuerhalten, darf der Netzstecker nicht vom Netzkabel entfernt werden.

#### Copyright

® Kensington und Micro Saver sind in den USA eingetragene Marken von ACCO World mit erteilten Eintragungen und anhängigen Anmeldungen in anderen Ländern weltweit.

# **DOLBY**<br>**DIGITAL PLUS**

Hergestellt unter der Lizenz von Dolby Laboratories. Dolby und das Doppel-D-Symbol sind Marken von Dolby Laboratories.

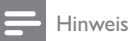

• Nur bei bestimmten Modellen verfügbar

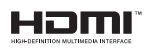

HDMI und das HDMI-Logo sowie High-Definition Multimedia Interface sind Marken oder eingetragene Marken der HDMI licensing LLC.

Alle anderen eingetragenen Marken und nicht eingetragenen Marken sind Eigentum der jeweiligen Inhaber.

# **Wichtig**

Lesen Sie bitte die gesamte Anleitung durch, bevor Sie das Fernsehgerät verwenden. Wenn Sie sich bei der Verwendung nicht an die folgenden Hinweise halten, erlischt Ihre Garantie.

# Sicherheit

#### Stromschlag- und Brandgefahr!

- Setzen Sie das Fernsehgerät weder Regen noch Wasser aus. Platzieren Sie niemals Behälter mit Flüssigkeiten wie Vasen in der Nähe des Fernsehgeräts. Wenn das Fernsehgerät außen oder innen mit Flüssigkeit in Kontakt kommt, nehmen Sie das Fernsehgerät sofort vom Stromnetz. Kontaktieren Sie das Philips Kundendienstzentrum, um das Fernsehgerät vor der erneuten Nutzung überprüfen zu lassen.
- Bringen Sie das Fernsehgerät, die Fernbedienung und die Batterien niemals in die Nähe von offenem Feuer oder anderen Wärmequellen wie auch direktem Sonnenlicht.

Um einen Brand zu verhindern, halten Sie Kerzen und andere Flammen stets vom Fernsehgerät, der Fernbedienung und den Batterien fern.

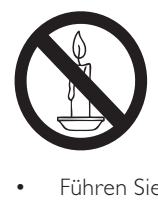

• Führen Sie keine Gegenstände in die Lüftungsschlitze oder andere Öffnungen des Fernsehgeräts ein.

• Wenn das Fernsehgerät geneigt wird, stellen Sie sicher, dass das Stromkabel nicht zu sehr gespannt wird. Wird das Netzkabel zu sehr gespannt, kann der Stecker herausrutschen oder ein Brand entstehen.

#### Kurzschluss- und Feuergefahr!

- Setzen Sie die Fernbedienung und die Batterien niemals Regen, Wasser oder übermäßiger Hitze aus.
- Vermeiden Sie die Ausübung von Kraft auf Steckdosen. Lockere Steckdosen können Funkenüberschlag oder Feuer verursachen.

#### Verletzungsgefahr und Beschädigungsgefahr für das Fernsehgerät!

- Zum Heben und Tragen eines Fernsehgeräts mit einem Gewicht von über 25 kg sind zwei Personen erforderlich.
- Wenn Sie das Fernsehgerät stehend aufstellen, verwenden Sie nur den mitgelieferten Sockel. Befestigen Sie den Sockel fest am Fernsehgerät. Stellen Sie das Fernsehgerät auf eine flache, ebene Fläche, die für das Gewicht des Fernsehers und des Sockels geeignet ist.
- Verwenden Sie bei Wandmontage des Geräts eine Wandhalterung, die das Gewicht des Fernsehgeräts tragen kann. Bringen Sie die Wandhalterung an einer Wand an, die das Gesamtgewicht von Fernsehgerät und Wandhalterung tragen kann. Koninklijke Philips Electronics N.V. haftet nicht für eine unsachgemäße Wandmontage, die Unfälle, Verletzungen oder Sachschäden zur Folge hat.

#### Verletzungsgefahr für Kinder!

Befolgen Sie diese Sicherheitshinweise, damit das Fernsehgerät nicht kippen kann und Kinder verletzen könnte:

Stellen Sie das Fernsehgerät nie auf eine Fläche, die mit einem Tuch oder einem anderen Material bedeckt ist, das weggezogen werden kann.

- Stellen Sie sicher, dass kein Teil des Fernsehgeräts über die Ränder der Oberfläche hinausragt.
- Stellen Sie das Fernsehgerät nie auf hohe Möbelstücke (z. B. ein Bücherregal), ohne sowohl das Möbelstück als auch das Fernsehgerät an der Wand oder durch geeignete Hilfsmittel zu sichern.
- Weisen Sie Kinder auf die Gefahren des Kletterns auf Möbelstücke hin, um das Fernsehgerät zu erreichen.

#### Überhitzungsgefahr!

• Platzieren Sie das Fernsehgerät nicht in einem geschlossenen Bereich. Das Fernsehgerät benötigt einen Lüftungsabstand von mindestens 10 cm um das Gerät herum. Stellen Sie sicher, dass Vorhänge und andere Gegenstände die Lüftungsschlitze des Fernsehgeräts nicht abdecken.

#### Gefahr der Beschädigung des Fernsehgeräts!

Stellen Sie vor dem Verbinden des Fernsehgeräts mit dem Netzanschluss sicher, dass die Netzspannung mit dem auf der Rückseite des Geräts aufgedruckten Wert übereinstimmt. Verbinden Sie das Fernsehgerät nicht mit dem Netzanschluss, falls die Spannung nicht mit diesem Wert übereinstimmt.

#### Verletzungs- und Feuergefahr und Gefahr der Beschädigung des Netzkabels!

- Stellen Sie weder das Fernsehgerät noch andere Gegenstände auf das Netzkabel.
- Um das Stromkabel des Fernsehgeräts problemlos vom Netzanschluss trennen zu können, müssen Sie jederzeit Zugang zum Stromkabel haben.
- Ziehen Sie immer am Stecker, um das Stromkabel vom Netzanschluss zu trennen, niemals am Kabel.
- Trennen Sie das Fernsehgerät vor Gewittern vom Netz- und Antennenanschluss. Berühren Sie das Fernsehgerät, das Netzkabel oder das Antennenkabel während eines Gewitters nicht.

#### Gefahr von Hörschäden!

• Vermeiden Sie den Einsatz von Ohrhörern oder Kopfhörern bei hohen Lautstärken bzw. über einen längeren Zeitraum.

#### Niedrige Temperaturen

• Wenn das Fernsehgerät bei Temperaturen unter 5 °C transportiert wird, packen Sie das Fernsehgerät aus und warten Sie, bis es Zimmertemperatur erreicht hat, bevor Sie es mit dem Netzanschluss verbinden.

# Bildschirmpflege

- Vermeiden Sie nach Möglichkeit die Anzeige statischer Bilder. Statische Bilder sind Bilder, die über einen längeren Zeitraum auf dem Bildschirm verbleiben. Dazu zählen beispielsweise Bildschirmmenüs, schwarze Balken und Zeitanzeigen. Falls dies nicht möglich ist, verringern Sie Bildschirmkontrast und -helligkeit, um Schäden am Bildschirm zu vermeiden.
- Trennen Sie vor dem Reinigen den Netzstecker des Fernsehgeräts von der Steckdose.
- Reinigen Sie das Fernsehgerät und den Rahmen mit einem weichen, feuchten Tuch. Verwenden Sie dabei keine Substanzen wie Alkohol, Chemikalien oder Haushaltsreiniger.
- Gefahr der Beschädigung des Fernsehbildschirms! Berühren Sie den Bildschirm nicht mit Gegenständen, drücken oder streifen Sie nicht mit Gegenständen über den Bildschirm.
- Um Verformungen und Farbausbleichungen zu vermeiden, müssen Wassertropfen so rasch wie möglich abgewischt werden.

# Entsorgung von Altgeräten und Batterien

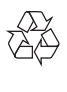

Ihr Gerät wurde unter Verwendung hochwertiger Materialien und Komponenten entwickelt und hergestellt, die recycelt und wiederverwendet werden können.

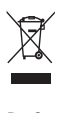

Befindet sich dieses Symbol (durchgestrichene Abfalltonne auf Rädern) auf dem Gerät, bedeutet dies, dass für dieses Gerät die Europäische Richtlinie 2002/96/EG gilt. Informieren Sie sich über die örtlichen Bestimmungen zur getrennten Sammlung von elektrischen und elektronischen Geräten. Richten Sie sich nach den örtlichen Bestimmungen, und entsorgen Sie Altgeräte nicht über Ihren Hausabfall.

Durch die richtige Entsorgung von Altgeräten werden Umwelt und Menschen vor möglichen negativen Folgen geschützt.

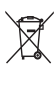

Das Produkt enthält Batterien, die der Europäischen Richtlinie 2006/66/EG unterliegen und nicht mit dem normalen Haushaltsmüll entsorgt werden dürfen. Bitte informieren Sie sich über die örtlichen Bestimmungen zur getrennten Entsorgung von Batterien, da durch die richtige Entsorgung Umwelt und Menschen vor möglichen negativen Folgen geschützt werden.

# Umweltschutz

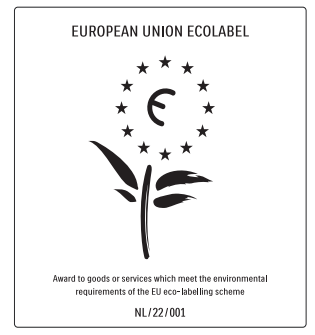

- Hohe Energieeffizienz
- Geringer Stromverbrauch im Standby-Betrieb
- Recyclingfreundlich

Philips legt Wert darauf, seine innovativen Produkte so umweltverträglich wie möglich zu gestalten. Wir bemühen uns um mehr Umweltfreundlichkeit bei der Herstellung, um das Reduzieren schädlicher Substanzen und um eine energieeffiziente Nutzung. Unseren Kunden geben wir Hinweise zur Entsorgung und wir achten auf die Eignung der Produkte für das Recycling.

Dank unserer Bemühungen wurde dieses Fernsehgerät mit dem EU-Umweltzeichen, der Blume, ausgezeichnet. Weitere Informationen hierzu erhalten Sie unter www.ecolabel.eu. Nähere Informationen zum Stromverbrauch im Standby-Betrieb, zur Garantie, zu Ersatzteilen und zum Recycling dieses Fernsehgeräts finden Sie auf der Philips Website für Ihr Land unter www.philips.com. Dieses Fernsehgerät ist mit Funktionen ausgestattet, die zur energieeffizienten Nutzung beitragen. Dieses Fernsehgerät wurde für seine Umweltverträglichkeit mit dem EU-Umweltzeichen ausgezeichnet.

#### Funktionen für mehr Energieeffizienz

#### • Umgebungslichtsensor

(Nur bei bestimmten Modellen verfügbar) Das Fernsehgerät spart Strom, indem die Bildschirmhelligkeit mithilfe des Umgebungslichtsensors an das Umgebungslicht angepasst wird.

#### **Energiespareinstellung**

Die Energiespareinstellung des Fernsehgeräts reduziert durch eine Kombination mehrerer Einstellungen den Stromverbrauch. Näheres hierzu finden Sie bei den Smart-Einstellungen im Setup-Menü.

• Geringer Stromverbrauch im Standby-Betrieb

> Die führende und überaus fortschrittliche Energieversorgungstechnik sorgt für einen extrem niedrigen Energieverbrauch des Fernsehgeräts, ohne dass auf eine dauerhafte Standby-Funktion verzichtet werden muss.

#### Energieverwaltung

(Nur bei bestimmten Modellen verfügbar) Die fortschrittliche Energieverwaltung des Fernsehgeräts ermöglicht eine optimale Energienutzung. Sie können überprüfen, inwiefern Ihre persönlichen Fernseheinstellungen, die Helligkeit von aktuell auf dem Bildschirm angezeigten Bildern und die umgebenden Lichtverhältnisse den Energieverbrauch beeinflussen.

#### Nutzungsende

Informationen über die richtige Entsorgung des Fernsehgeräts und der Batterien finden Sie unter "Entsorgung von Altgeräten und Batterien" in Ihrer Bedienungsanleitung (siehe 'Entsorgung von Altgeräten und Batterien' auf Seite 6).

# 3 Ihr Fernsehgerät

Herzlichen Glückwunsch zu Ihrem Kauf und willkommen bei Philips! Um das Kundendienstangebot von Philips vollständig nutzen zu können, sollten Sie Ihr Fernsehgerät unter www.philips.com/welcome registrieren.

In diesem Abschnitt erhalten Sie einen Überblick über die am häufigsten genutzten Bedienelemente und Funktionen des Fernsehgeräts.

# Seitliche Bedienelemente und Anzeigen

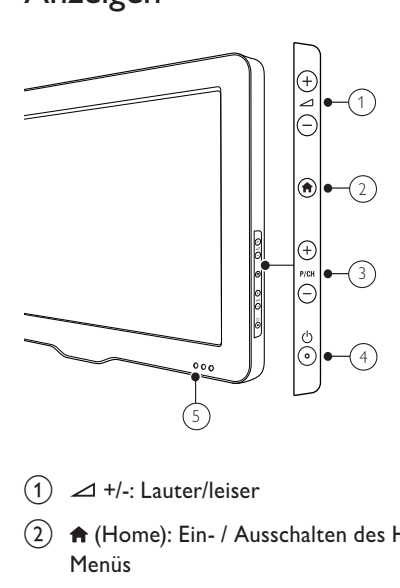

- $(1)$   $\blacktriangleleft$  +/-: Lauter/leiser
- $\lambda$   $\bigoplus$  (Home): Ein- / Ausschalten des Home-Menüs
- (3) P/CH +/-: Umschalten zum nächsten oder vorherigen Sender.
- $\overline{(4)}$   $\circ$  (Netz): Schaltet das Produkt ein bzw. aus. Das Produkt ist nur dann vollständig ausgeschaltet, wenn das Netzkabel nicht mehr eingesteckt ist.
- $(5)$  Standby-Anzeige und Fernbedienungssensor.

Fernbedienung

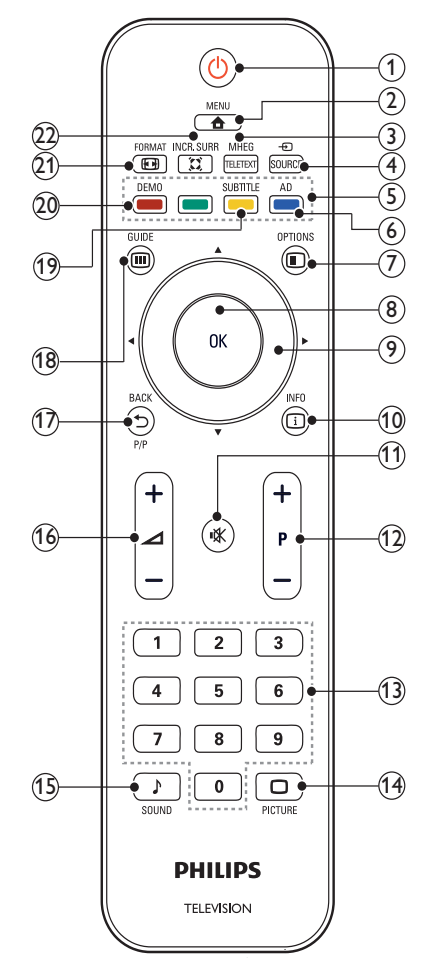

- $(1)$   $\circ$  (Standby-Ein)
	- Schaltet das Fernsehgerät in den Standby, wenn es eingeschaltet ist.
	- Schaltet das Fernsehgerät aus dem Standby ein.

#### $\Omega$   $\triangle$  MENU

Ein- / Ausblenden des Hauptmenüs

(3) MHEG/TELETEXT

Ein- / Ausschalten des Videotexts

# $\left(4\right)$   $\oplus$  SOURCE

Auswahl der angeschlossenen Geräte

(5) Farbtasten

Auswahl von Aufgaben oder Optionen.

f AD (Audio-Beschreibung) (nur für RF Digital TV)

> Nur Großbritannien: Aktiviert den Audio-Kommentar für Sehbehinderte.

# **D** © OPTIONS

Zugriff auf Optionen für die aktuelle Aktivität oder Auswahl

### 8 OK

Bestätigt eine Eingabe oder Auswahl und zeigt das Senderraster an, wenn das Fernsehgerät in Betrieb ist.

 $(9)$  **AV4** (Navigationstasten) Wechselt zwischen Menüs.

# (10) ⊡ INFO

Zeigt falls verfügbar

Programminformationen an. Wenn diese Informationen mehrere Seiten umfassen, drücken Sie OPTIONS, um zur nächsten Seite zu gehen.

#### (11) **K** (Stummschaltung)

Stummschalten oder Wiedereinschalten der Tonwiedergabe.

 $(12)$  P +/- (Program +/-)

Umschalten zum nächsten oder vorherigen Sender. Wenn das Fernsehmenü angezeigt wird, funktioniert dies als Seite auf / ab.

 $(13)$  0-9 (Zahlentasten)

Auswahl eines Senders oder einer Einstellung.

- $(n)$   $\Box$  PICTURE (Smart Picture) Anzeige des Menüs Bild.
- (15) SOUND (Smart Sound) Anzeige des Menüs Ton.
- $(16)$   $\angle$  +/- (Volume +/-) Lauter / leiser

# $(17)$   $\rightarrow$  BACK P/P (Vorheriger Kanal)

- Rückkehr zum vorherigen Bildschirm
- Rückkehr zum zuvor angezeigten Sender

### $(18)$  m GUIDE

Schaltet zwischen Senderraster und Programmliste um.

#### (19) SUBTITLE (nur für RF Digital TV) Aktivierung / Deaktivierung der Untertitel

#### $(20)$  DFMO

(Nur bei bestimmten Modellen verfügbar) Ein- / Ausschalten des Demo-Menüs

21) **ED FORMAT** 

Auswahl des Bildformats

### $(22)$   $\tilde{\text{X}}$  INCR. SURR

Aktivierung von Incredible Surround für Stereoquellen Aktivierung des Raummodus für Monoquellen

# Benutzung der Fernbedienung

Halten Sie die Fernbedienung nahe an das Fernsehgerät und richten Sie sie auf den Fernbedienungssensor aus. Stellen Sie sicher, dass die Sichtlinie zwischen Fernbedienung und Fernsehgerät nicht durch Möbel, Wände oder andere Gegenstände verstellt wird.

# $~5m$  $-30^\circ$

# 4 Verwenden des Fernsehgeräts

Dieser Abschnitt ist eine Anleitung zu den grundlegenden Funktionen Ihres Fernsehgeräts.

# Ein- / Ausschalten des Fernsehgeräts und Wechsel in den Standby

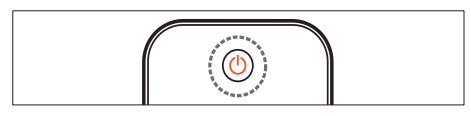

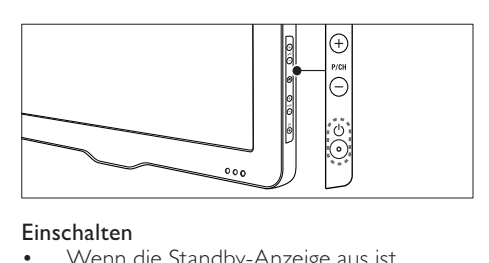

#### Einschalten

- Wenn die Standby-Anzeige aus ist, drücken Sie ( Netz) seitlich am Fernsehgerät.
- Wenn die Standby-Anzeige rot leuchtet, drücken Sie (b (Standby-Ein) auf der Fernbedienung.

#### Umschalten auf Standby

- Drücken Sie (Standby-Ein) auf der Fernbedienung.
	- » Die Standby-Anzeige wechselt auf rot.

#### Ausschalten

- Drücken Sie ( Netz) seitlich am Fernsehgerät.
	- » Die Standby-Anzeige wird ausgeschaltet.

Tipp

• Ihr Fernsehgerät verbraucht zwar nur sehr wenig Strom im Standby-Modus, dennoch besteht weiterhin Stromverbrauch. Wird das Fernsehgerät längere Zeit nicht genutzt, ziehen Sie das Stromkabel aus der Steckdose.

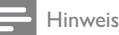

• Wenn Sie Ihre Fernbedienung nicht finden können und das Fernsehgerät aus dem Standby einschalten möchten, drücken Sie P/CH +/ seitlich am Fernsehgerät.

# Auswählen der Sender

- Drücken Sie P +/- auf der Fernbedienung oder P/CH +/- seitlich am Fernsehgerät.
- Geben Sie über Zahlentasten eine Sendernummer ein.
- Drücken Sie OK, um die Senderliste zu verwenden.
- Drücken Sie BACK P/P auf der Fernbedienung, um zu dem vorher angezeigten Sender zurückzukehren.

#### Hinweis

• Wenn Sie eine Favoritenliste verwenden, können Sie nur diese Kanäle in der Liste (siehe 'Auswählen einer Favoritenliste' auf Seite 19) auswählen.

# Sender wechseln über das Senderraster

Über das Senderraster können Sie alle verfügbaren Sender in einem Rasterformat anzeigen.

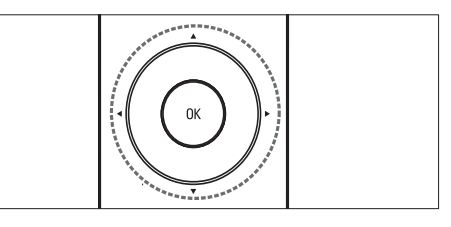

- 1 Drücken Sie die Taste OK. » Die Senderliste wird angezeigt.
- 2 Drücken Sie  $\blacktriangle$ v $\blacktriangleleft$  um einen Sender auszuwählen und die Sendervorschau anzuzeigen.
- 3 Drücken Sie OK, um die Wiedergabe des ausgewählten Senders zu starten.

# Wiedergabe von anderen **Geräten**

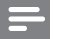

#### Hinweis

• Schalten Sie das Gerät ein, bevor Sie es am Fernsehgerät als Wiedergabequelle auswählen.

# Verwenden der Taste "Source"

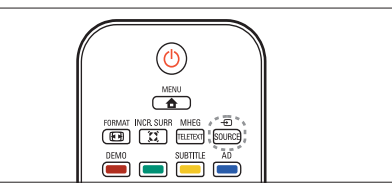

- 1 Drücken Sie die Taste **ESOURCE**. » Die Quellenliste wird angezeigt.
- 2 Drücken Sie  $\blacktriangle\blacktriangledown$ , um ein Gerät auszuwählen.
- 3 Drücken Sie OK, um Ihre Auswahl zu bestätigen.
	- » Das Fernsehgerät schaltet auf das ausgewählte Gerät um.

# Einstellen der Lautstärke des Fernsehgeräts

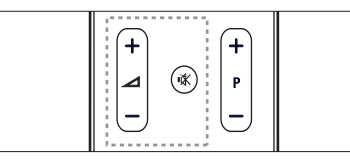

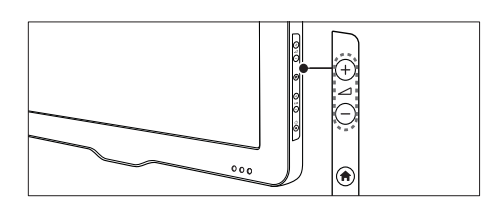

#### Lauter oder leiser

Drücken Sie ⊿+/-.

Stummschaltung ein / aus

- Drücken Sie  $\mathbb K$ , um den Ton auszuschalten.
- Drücken Sie  $\mathbb K$  erneut, um den Ton wieder einzuschalten.

# Verwenden von Videotext

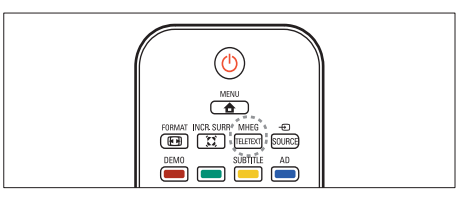

- 1 Drücken Sie die Taste MHEG/TELETEXT. » Die Startseite wird angezeigt.
- 2 Folgendermaßen wählen Sie eine Seite aus:
	- Drücken Sie Zahlentasten, um eine Seitennummer einzugeben.
	- Drücken Sie P +/-, um die nächste oder vorherige Seite anzuzeigen.
	- Drücken Sie Farbtasten, um einen farbkodierten Eintrag zu wählen.
	- Drücken Sie <**BACK**, um zu einer vorher angezeigten Seite zurückzukehren.
- 3 Drücken Sie MHEG/TELETEXT, um den Videotext zu beenden.

#### Hinweis

• Nur für Benutzer in Großbritannien: Einige digitale Fernsehsender bieten dedizierte digitale Textdienste (z. B. BBC1).

# 5 Weitere Funktionen

# Zugreifen auf die TV-Menüs

Über die Menüs können Sie Sender einstellen, Bild- und Toneinstellungen ändern sowie auf andere Funktionen zugreifen.

- 1 Drücken Sie <del>A</del>MENU.
	- » Der Menübildschirm wird angezeigt.

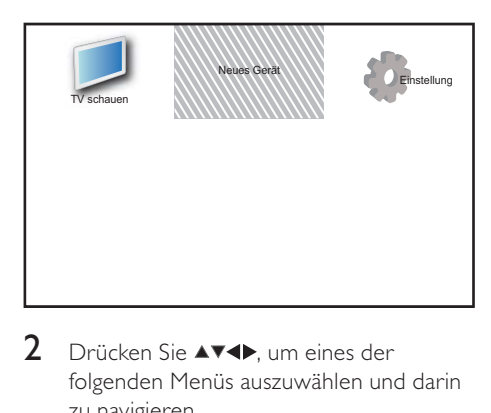

- 2 Drücken Sie  $\blacktriangle$   $\blacktriangleright$  am eines der folgenden Menüs auszuwählen und darin zu navigieren.
	- [TV schauen]: Schaltet als Quelle zurück zur Antenne, wenn eine andere Quelle ausgewählt ist.
	- [Neues Gerät]: Fügt dem Home-Menü neue Geräte hinzu.
	- [Einstellung]: Ruft Menüs auf, um Bild-, Ton- und andere Einstellungen zu ändern.
- 3 Drücken Sie OK, um Ihre Auswahl zu bestätigen.
- $4$  Drücken Sie  $\spadesuit$  MENU, um das Menü zu verlassen.

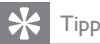

• Gehen Sie nach Auswahl von [Neues Gerät] entsprechend den Anweisungen am Bildschirm vor, um Gerät und Anschluss auszuwählen.

# Benennen Sie Geräte über das Home-Menü um.

Nachdem Sie dem Home-Menü ein neues Gerät hinzugefügt haben, können Sie es nach Belieben umbenennen.

- 1 Drücken Sie <del>&</del> MENU.<br>2 Drücken Sie AVEN um
- Drücken Sie ▲▼◀▶ um ein umzubenennendes Gerät auszuwählen.
- 3 Drücken Sie **DOPTIONS**. » Das Optionsmenü wird angezeigt.
- 4 Drücken Sie Av, um [Gerät umben.]
	- auszuwählen, und drücken Sie dann OK. » Ein Texteingabefeld wird angezeigt.
- 5 Drücken Sie AV4, um Zeichen auszuwählen.
- 6 Drücken Sie OK, um jedes Zeichen zu bestätigen.
- Wählen Sie [Fertig] und drücken Sie dann OK, um das Umbenennen der Geräte zu beenden.

#### Hinweis

- Der Gerätename kann bis zu 16 Zeichen lang sein.
- Drücken Sie [Aa], um Großbuchstaben zu Kleinbuchstaben zu ändern und umgekehrt.

# Entfernt Geräte aus dem Home-Menü.

Entfernen Sie ein Gerät aus dem Home-Menü, wenn es nicht mehr an das Fernsehgerät angeschlossen ist.

- 1 Drücken Sie <del>&</del> MENU.<br>2 Drücken Sie AVEN un
- Drücken Sie ▲▼◀▶, um ein zu entfernendes Gerät auszuwählen.
- 3 Drücken Sie **DOPTIONS.**<br>4 Drücken Sie AV um **IGerä**
- Drücken Sie ▲▼, um [Gerät entfernen] auszuwählen, und drücken Sie dann OK.
- 5 Wählen Sie [Entfernen] und drücken Sie anschließend OK.
	- » Das ausgewählte Gerät wird aus dem Home-Menü entfernt.

# Ändern von Bild- und Toneinstellungen

Ändern Sie die Bild- und Toneinstellungen gemäß Ihren Vorlieben. Sie können vordefinierte Einstellungen wählen oder die Einstellungen manuell ändern.

#### Hinweis

• Wenn Sie fernsehen oder externe Geräte verwenden, drücken Sie **DOPTIONS** und wählen Sie dann [Bild und Ton] für einen schnellen Zugang zu Bild- und Toneinstellungen.

# Verwendung des Einstellungen-Hilfeprogramms

Das Einstellungen-Hilfeprogramm unterstützt Sie bei den optimalen Einstellungen für Bild und Ton.

- 1 Drücken Sie <del>&</del> MENU.
- 2 Drücken Sie  $\blacktriangle$ v $\blacktriangleleft$ , um [Einstellung] > [Bild] > [Einstellungshilfe] auszuwählen.
- 3 Drücken Sie OK.
	- » Das Menü [Einstellungshilfe] wird angezeigt. Gehen Sie entsprechend den Anweisungen am Bildschirm vor, um Ihre bevorzugten Bildeinstellungen zu wählen.

# Verwenden von Smart Picture

Verwenden Sie Smart Picture, um vordefinierte Bildeinstellungen zu verwenden.

- 1 Drücken Sie  $\cap$  PICTURE.
	- » Das Menü [Smart Picture] wird angezeigt.
- 2 Drücken Sie  $\blacktriangle$ , um eine der folgenden Einstellungen auszuwählen.
	- [Persönlich]: Wendet die im Menü [Einstellungshilfe] eingestellte Einstellung an.
	- [Lebhaft]: Wendet reiche, dynamische Einstellungen an.
	- **[Standard]**: Passt die Bildeinstellungen an die meisten Umgebungsbedingungen und Videotypen an.
	- [Kino]: Wendet Einstellungen für die Filmwiedergabe an.
	- [Spiel]: Wendet Einstellungen für Spiele an.
	- [Energiesparmode]: Wendet stromsparende Einstellungen an.
	- [Natürlich]: Wendet die beste Bildqualität an.
	- [Personalisiert]: Zeigt die persönlich festgelegten Bildeinstellungen an.
- 3 Drücken Sie OK, um Ihre Auswahl zu bestätigen.
	- » Die ausgewählte Smart Picture-Einstellung wird angewendet.

# Manuelles Anpassen der Bildeinstellungen

- 1 Drücken Sie <del>&</del> MENU.<br>2 Drücken Sie AV4D um
- Drücken Sie ▲▼◀▶, um [Einstellung] > [Bild] auszuwählen.
- 3 Drücken Sie  $\blacktriangle$   $\blacktriangleright$  am die folgenden Einstellungen auszuwählen.
- [Smart Picture]: Greift auf vordefinierte Smart Picture-Einstellungen zu.
- [Videokontrast]: Stellt die Intensität des Videoinhalts ein und lässt die Hintergrundbeleuchtung unverändert.
- [Kontrast]: Stellt die Intensität der Hintergrundbeleuchtungsbereiche ein und lässt den Videoinhalt unverändert.
- [Helligkeit]: Stellt die Intensität heller und dunkler Bereiche ein.
- **[Farbe]**: Stellt die Farbsättigung ein.
- [NTSC-Farbton]: Kompensiert Farbvariationen.
- [Schärfe]: Stellt die Bildschärfe ein.
- [Rauschunterdr.]: Filtert und verringert das Rauschen im Bild.
- [Farbweiß]: Stellt die Farbbalance eines Bilds ein.
- [Pers. Farbweiß]: Passt die Farbweißeinstellung an. (Nur verfügbar, wenn [Farbweiß] > [Personalisiert] ausgewählt ist)
- [Digital Crystal Clear]: Nimmt eine Feinabstimmung für jedes Pixel vor, um es an die umgebenden Pixel anzugleichen. So entsteht ein hervorragendes HD-Bild.
	- [Dyn. Kontrast]: Verbessert den Kontrast. Eine [Mittel] Einstellung wird empfohlen.
	- [Dyn. Backlight]: Stellt das Verhalten der LCD-Hintergrundbeleuchtung entsprechend den Lichtverhältnissen ein.
	- [MPEG-Artefaktred.]: Glättet Übergänge in digitalen Bildern. Diese Funktion können Sie ein- oder ausschalten.
	- [Farbverbesserung]: Bewirkt lebhaftere Farben und verbessert die Auflösung von Details bei hellen Farben. Diese Funktion können Sie ein- oder ausschalten.
- [PC-Modus]: Stellt das Bild ein, wenn ein PC über HDMI oder DVI mit dem Fernsehgerät verbunden ist.
- [Bildformat]: Ändert das Bildformat.
- [Bildgröße]: Stellt den Darstellungsbereich ein. (Bei maximal sehen Sie ggf. Rauschen oder eine ungenaue Bildkante.)
- [Horiz. versch.]: Stellt das Bild horizontal für PC-VGA, DVI, HDMI oder YPbPr ein.
- [Vertikal versch.]: Stellt das Bild vertikal für PC-VGA, DVI, HDMI oder YPbPr ein.

# Ändern des Bildformats

- 1 Drücken Sie **EB FORMAT**.
	- » Eine Bildformatleiste wird angezeigt.
- 2 Drücken Sie  $\blacktriangle\blacktriangledown$ , um ein Bildformat. auszuwählen.
	- » Das ausgewählte Bildformat wird aktiviert.
- 3 Drücken Sie OK, um Ihre Auswahl zu bestätigen.

# Zusammenfassung der Bildformate

Folgende Bildeinstellungen können konfiguriert werden.

#### Hinweis

• Abhängig vom Format der Bildquelle sind einige Bildeinstellungen nicht verfügbar.

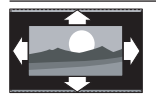

[Autom. Format]:

(Nicht für PC-Modus) Zeigt automatisch das geeignete Bildformat an. Andernfalls wird Breitbild verwendet.

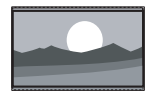

# [Superzoom]:

(Nicht für HD- und PC-Modus) Entfernt die schwarzen seitlichen Balken bei 4:3-Sendungen. Es entsteht eine minimale Bildverzerrung.

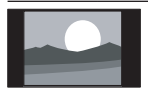

[4:3]: Zeigt das klassische 4:3-Format an.

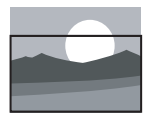

#### [Untertitel-Zoom]: Zeigt 4:3-Bilder auf dem

gesamten Bildschirm an, Untertitel sind sichtbar. Ein Teil des Bilds oben wird abgeschnitten.

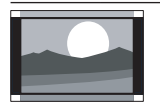

#### [Zoom 14:9]: (Nicht für HD- und PC-Modus.) Skaliert das 4:3-Format auf 14:9.

[Zoom 16:9]: (Nicht für HD- und PC-Modus.) Skaliert das 4:3-Format auf 14:9.

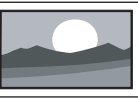

[Breitbild]: Skaliert das klassische 4:3-Format auf 16:9.

[Unskaliert]: Nur für HD- und PC-Modus und bei bestimmten Modellen. Ermöglicht maximale Bildschärfe. Aufgrund der Übertragungssysteme kann es zu Verzerrungen kommen. Stellen Sie für optimale Ergebnisse die PC-Auflösung auf Breitbildmodus ein.

# Verwenden von Smart Sound

Verwenden Sie Smart Sound, um vordefinierte Toneinstellungen zu verwenden.

- 1 Drücken Sie J SOUND.
	- » Das Menü [Smart Sound] wird angezeigt.
- 2 Drücken Sie  $\blacktriangle\blacktriangledown$ , um die folgenden Einstellungen auszuwählen.
	- [Personalisiert]: Stellt die Einstellungen ein, die im Menü "Ton" definiert wurden.
	- [Standard]: Passt die Toneinstellungen an die meisten Umgebungsbedingungen und Audiotypen an.
	- [Nachrichten]: Wendet Einstellungen für gesprochenen Ton wie Nachrichten an.
	- [Film]: Wendet Einstellungen für Filme an.
- $3$  Drücken Sie OK, um Ihre Auswahl zu bestätigen.
	- » Die ausgewählte Smart-Sound-Einstellung wird angewendet.

# Manuelles Anpassen der Toneinstellungen

- 1 Drücken Sie die Taste <del>&</del> MENU.<br>2 Drücken Sie AV4N um FEinstellu .
- Drücken Sie ▲▼◀▶, um [Einstellung] > [Ton] auszuwählen.
	- → Das Menü **[Ton]** wird angezeigt.
- **3** Drücken Sie  $\blacktriangle$   $\blacktriangledown$   $\blacktriangle$   $\blacktriangledown$ , um die folgenden Einstellungen auszuwählen.
- [Smart Sound]: Greift auf vordefinierte Smart-Sound-Einstellungen zu.
- [Bässe]: Stellt den Basspegel ein.
- [Höhen]: Stellt den Höhenpegel ein.
- [Lippensyn. dig. Audio]: Aktiviert oder deaktiviert die lippensynchrone Audioausgabe. Wenn aktiviert, synchronisiert das Fernsehgerät die Audio- und Videoausgabe. Wenn deaktiviert, müssen Sie die lippensynchrone Audiofunktion am externen Gerät einstellen, das an das Fernsehgerät angeschlossen ist. (Nur verfügbar bei SPDIF-Anschluss)
- [Lautstärke]: Stellt die Lautstärke ein.
- [Lautst. Sehbeh.]: Legt die Mischung von Ton für Personen mit Sehbeeinträchtigung und normalem Ton fest. Wenn verfügbar, gibt Ton für Personen mit Sehbeeinträchtigung Beschreibung der Bildschirmhandlungen wieder. Sie können diese Einstellung auch über Drücken von

AD (Audio-Beschreibung) aktivieren. (Nur für die Region UK)

- **[Balance]**: Stellt die Balance von rechten und linken Lautsprechern ein.
- [Audiosprache]: Für digitale Sender verfügbar, wenn mehrere Sprachen übertragen werden. Zeigt die verfügbaren Sprachen an.
- [Dual I-II]: Wählt zwischen Audiosprachen, wenn Zweikanalton übertragen wird.
- [Mono/Stereo]: Wählt Mono oder Stereo, wenn Stereoton übertragen wird.
- [TV-Lautsprecher]: Schaltet die Fernsehlautsprecher ein bzw. aus. (Nur verfügbar, wenn EasyLink aktiviert ist.)
- [Surround]: Aktiviert Raumklang.
- [Kopfhörerlautst.]: Stellt die Lautstärke des Kopfhörers ein.
- [Autom. Lautstärke]: Verringert automatisch plötzliche Lautstärkeänderungen, zum Beispiel beim Wechseln des Senders.
- [Progr.Lautstärke]: Gleicht Lautstärkeunterschiede zwischen den Sendern oder angeschlossenen Geräten aus. Schalten Sie auf das angeschlossene Gerät um, bevor Sie die Programmlautstärke ändern.
- [SPDIF OUT]: Wählt den Digital Audio Ausgang über SPDIF-Anschluss.
	- **[PCM]**: Wandelt Audiotypen ohne PCM in PCM-Format um.
	- **[Mehrkanal]**: Leitet das Audiosignal an das Home Entertainment-System.

# Verwendung des Universalzugriffmenüs

Sie können das Universalzugriffmenü während der ersten Installation aktivieren. Nachdem Sie es aktiviert haben, können Sie auf die Menüs für Seh- und Hörbehinderte zugreifen, wenn Sie fernsehen oder externe Geräte nutzen.

# Tipp

- Sie können das Universalzugriffmenü auch aktivieren, indem Sie [Einstellung] > [Einstellung] > [Präferenzen] > [Universalzugriff] > [Ein] wählen.
- 1 Drücken Sie, während Sie fernsehen, **ED OPTIONS.** 
	- » Das TV-Optionsmenü wird angezeigt.
- 2 Wählen Sie **[Universalzugriff]** und drücken Sie dann zur Eingabe OK oder ▶.
- $3$  Drücken Sie  $\blacklozenge$ , um eine der folgenden Optionen auszuwählen, und drücken Sie zur Eingabe OK.
	- [Hörbehinderte]: Aktiviert oder deaktiviert Untertitel für Hörbehinderte.
	- [Sehbehindert]: Wählt Lautsprecher, Kopfhörer oder beides für **[Lautst. Sehbeh.]** Audio aus. Wählen Sie [Aus], um die Audio-Beschreibung zu deaktivieren. (Nur für die Region UK).
	- [Lautst. Sehbeh.]: Passt die Lautstärke für Audio für Hörbehinderte an.

# Tipp

• Drücken Sie die Farbtasten auf der Fernbedienung, um Optionen einzugeben.

# Verwendung weiterer Videotext-Funktionen

# Zugriff auf das Videotext-Optionsmenü

Rufen Sie die Videotextfunktionen über das Videotextoptionen-Menü auf.

- 1 Drücken Sie die Taste MHEG/ TELETEXT.
	- » Der Videotext wird angezeigt.

### **2** Drücken Sie die Taste  $\Box$  **OPTIONS**.

- » Das Videotext-Optionsmenü wird angezeigt.
- **3** Drücken Sie  $\blacktriangle$ **v**, um eine der folgenden Optionen zu wählen.
	- [Zeigen]: Blendet verborgene Informationen auf einer Seite wie z. B. Lösungen zu Rätseln oder Puzzles aus oder ein.
	- [Unters. durchl.]: Durchläuft automatisch Unterseiten, falls diese verfügbar sind.
	- [Sprache]: Schaltet auf eine andere Sprachgruppe um, um eine Sprache korrekt anzuzeigen, falls diese einen anderen Zeichensatz verwendet.
	- [Seite einfrieren]: Hält die aktuelle Seite an.
	- [Dual-Bild] / [Vollbildschirm]: Aktiviert und deaktiviert Zweibildvideotext.
- **4** Drücken Sie  $\blacktriangle$ v $\blacktriangle$ , um eine Auswahl zu treffen, und drücken Sie dann zur Bestätigung OK.
- 5 Drücken Sie  $\Rightarrow$  BACK, um das Videotextoptionen-Menü zu verlassen.

# Auswahl von Videotext-Unterseiten

Eine Videotextseite kann mehrere Unterseiten enthalten. Die Seiten werden neben der Seitennummer der Hauptseite auf einer Leiste angezeigt.

- 1 Drücken Sie MHFG/TFLFTFXT
	- » Der Videotext wird angezeigt.
- 2 Drücken Sie P +/-, um eine Videotextseite auszuwählen.
- $3$  Drücken Sie  $\blacktriangleleft$  um eine Unterseite aufzurufen.

# T.O.P. Videotextübertragungen

Mit TOP-Text können Sie von einem Thema zum anderen springen, ohne Seitennummern zu verwenden. TOP-Text wird nicht von allen Fernsehsendern übertragen.

- 1 Drücken Sie MHEG/TELETEXT. » Der Videotext wird angezeigt.
- 2 Drücken Sie  $\overline{a}$  INFO.
	- » Die TOP-Text- Übersicht wird angezeigt.
- $3$  Drücken Sie  $474$ , um ein Thema auszuwählen.
- 4 Drücken Sie OK, um die Seite anzuzeigen.

# Verwenden von Videotext 2.5

Videotext 2.5 bietet mehr Farben und bessere Grafik als normaler Videotext. Wenn Videotext 2.5 von einem Sender übertragen wird, wird er standardmäßig verwendet.

- 1 Drücken Sie <del>&</del> MENU.<br>2 Drücken Sie AV4D um
- Drücken Sie ▲▼◀▶, um [Einstellung] > [Einstellung] > [Präferenzen] > [Videotext 2.5] auszuwählen.
- $3$  Drücken Sie  $\blacktriangle$ v, um [Ein] oder [Aus] auszuwählen.
- 4 Drücken Sie OK, um Ihre Auswahl zu bestätigen.

# Erstellen und Verwenden von Listen von Vorzugsprogrammen

Erstellen Sie Listen mit Ihren bevorzugten Fernsehsendern, um diese Sender problemlos finden zu können.

# Auswählen einer Favoritenliste

- 1 Drücken Sie beim Fernsehen OK, um die Senderliste anzuzeigen.
- 2 Drücken Sie **DOPTIONS**.
	- » Das Sender-Optionsmenü wird angezeigt.
- $3$  Drücken Sie  $\blacktriangle\blacktriangledown$ , um [Liste auswählen] auszuwählen, und drücken Sie dann zur Bestätigung OK.
	- » Die Senderlistenoptionen werden angezeigt.
- 4 Wählen Sie [Favorit] und drücken Sie anschließend OK.
	- » Nur Sender aus der Favoritenliste werden in der Senderliste angezeigt.

#### Hinweis

• Die Liste der Favoritensender ist so lange leer, bis Sie Sender in die Favoritenlisten aufnehmen.

# Anzeigen aller Sender

Sie können eine Favoritenliste verlassen und alle installierten Sender anzeigen.

- 1 Drücken Sie, während Sie fernsehen, OK. » Die Senderliste wird angezeigt.
- 2 Drücken Sie **ED OPTIONS.** 
	- » Das Sender-Optionsmenü wird angezeigt.
- $3$  Drücken Sie  $\blacktriangle\blacktriangledown$ , um [Liste auswählen] auszuwählen, und drücken Sie dann zur Bestätigung OK oder ▶.
- 4 Wählen Sie [Alle] und drücken Sie anschließend OK.
	- » Alle Sender werden in der Senderliste angezeigt.

#### Hinweis

• Alle Favoritensender werden mit einem Stern markiert, wenn Sie die Senderliste anzeigen.

# Hinzufügen eines Senders zu einer Favoritenliste

### Tipp

- Zeigen Sie alle Sender an, bevor Sie einer Favoritenliste einen Sender hinzufügen.
- $1$  Drücken Sie, während Sie fernsehen,  $\alpha$ K. » Die Senderliste wird angezeigt.
- 2 Drücken Sie  $\blacktriangle$ v $\blacktriangleleft$  um einen Sender auszuwählen, den Sie einer Favoritenliste hinzufügen möchten.
- 3 Drücken Sie **OPTIONS**.
	- » Das Sender-Optionsmenü wird angezeigt.
- $4$  Wählen Sie [Als Favorit mark.] und drücken Sie anschließend OK.
	- » Der Sender wird der Favoritenliste hinzugefügt.

#### Hinweis

• Alle bevorzugten Sender sind in der Senderliste durch einen Stern gekennzeichnet.

### Entfernen eines Senders aus einer Favoritenliste

- 1 Drücken Sie, während Sie fernsehen, OK. » Die Senderliste wird angezeigt.
- 2 Drücken Sie  $\blacktriangle$ v $\blacktriangleleft$  um einen zu entfernenden Sender auszuwählen.
- 3 Drücken Sie **DOPTIONS.**<br>4 Mählen Sie **JAus Fax ontfl**
- Wählen Sie [Aus Fav. entf.] und drücken Sie anschließend OK.
	- » Der Sender wird entfernt.

# Verwendung des elektronischen Programmführers (EPG)

EPG ist ein elektronischer Programmführer für digitale Sender. Mit EPG können Sie Folgendes:

- Anzeigen einer Liste digitaler Programme
- Anzeigen einer Programmvorschau
- Sendungen nach Genre gruppieren
- Erinnerungen für den Beginn von Sendungen festlegen
- EPG-Favoritensender festlegen

# Aktivieren des EPG

- 1 Drücken Sie, während Sie fernsehen, **m GUIDE.** 
	- » Der EPG-Planer wird mit Informationen zu den geplanten Programmen angezeigt.

#### Hinweis

• EPG-Daten sind nur in bestimmten Ländern verfügbar und können etwas Zeit zum Laden benötigen.

# Verwendung des EPG

- **1** Drücken Sie, während Sie fernsehen, **m** GUIDE
	- » Der EPG-Bildschirm wird angezeigt.
- 2 Drücken Sie die Taste **& MENU**.
	- → Das Menü "Programmführer" wird angezeigt.
- 3 Drücken Sie  $\blacktriangle$   $\blacktriangleright$  am eine Option auszuwählen, und bestätigen Sie anschließend mit OK.
- 4 Drücken Sie <del>a</del> MENU, um das EPG-Menü zu verlassen.

#### Hinweis

• Im EPG-Menü werden nur die Sender angezeigt, die in der [EPG-Favoritenprogramme]-Liste erscheinen.

# Verwendung des EPG-Optionen-Menüs

Verwenden Sie das EPG-Optionen-Menü, um Erinnerungen einzustellen oder zu löschen, den Tag zu ändern und auf andere nützliche EPG-Optionen zuzugreifen.

- 1 Drücken Sie die Taste **im GUIDE.**<br>2 Drücken Sie die Taste EL**OPTIO** 
	- 2 Drücken Sie die Taste OPTIONS.
		- » Das EPG-Menü wird angezeigt.
- **3** Drücken Sie  $\blacktriangle$ **v**, um eine der folgenden Optionen zu wählen.
	- [Erinnerung festl.] / [Erinnerung lösch.]: Stellt die Programmerinnerungen ein bzw. löscht sie.
	- **[Tag ändern]:** Stellt den EPG-Tag ein.
	- [Info zeigen]: Zeigt Programminformationen an.
	- [Nach Genre suchen]: Sucht Fernsehprogramme nach Genre.
	- [Geplante Erinnerungen]: Führt Programmerinnerungen auf. Nur verfügbar für noch anstehende Programme.
	- [EPG-Favoritenprogramme]: Legt bevorzugte EPG-Sender fest.
- 4 Drücken Sie OK, um die Option aufzurufen oder zu aktivieren.
- 5 Drücken Sie  $\hookrightarrow$  BACK, um das EPG-Menü zu verlassen.

### **Tipp**

• Drücken Sie GUIDE, um zwischen EPG und Senderliste umzuschalten.

# Verwenden der Uhr des Fernsehgeräts

Sie können auf dem Bildschirm des Fernsehgeräts eine Uhr einblenden. Die Uhr zeigt die aktuelle Zeit anhand der vom Dienstanbieter übermittelten Daten an.

# Manuelles Einstellen der Uhr

In einigen Ländern müssen Sie die Uhr des Fernsehgeräts manuell einstellen.

- 1 Drücken Sie <del>&</del> MENU.<br>2 Wählen Sie
- Wählen Sie [Einstellung] > [Funktionen] > [Uhr]. » Das Menü [Uhr] wird angezeigt.
- 3 Drücken Sie  $\blacktriangle$ v $\blacktriangle$ , um die Uhrzeit einzugeben.
- $4$  Wählen Sie zur Bestätigung [Fertig].
- $5$  Drücken Sie  $\spadesuit$  MENU, um das Menü zu verlassen.

#### Hinweis

• Wenn Ihr ausgewähltes Land digitale Sendungen unterstützt, zeigt die Uhr die Zeitdaten Ihres TV-Anbieters prioritätsmäßig an.

# Anzeige der Fernsehuhr

- 1 Drücken Sie, während Sie fernsehen, **ED OPTIONS** 
	- » Das TV-Optionenmenü wird angezeigt.
- 2 Wählen Sie [Uhr].<br>3 Drücken Sie OK
- Drücken Sie OK.

#### Hinweis

• Um die Uhr zu deaktivieren, wiederholen Sie das obige Verfahren.

# Ändern des Uhrmodus

- 1 Drücken Sie die Taste <del>&</del> MENU.<br>2 Drücken Sie AVAN um FEinstell
- Drücken Sie ▲▼◀▶. um [Einstellung] > [Einstellung] > [Uhr] > [Autom. Uhr-Modus] auszuwählen.
- $3$  Drücken Sie  $\blacktriangle\blacktriangledown$ , um [Automatisch] oder [Manuell] auszuwählen.
- 4 Drücken Sie zur Bestätigung die Taste OK.

# Ändern der Zeitzone

- 1 Drücken Sie die Taste <del>&</del> MENU.<br>2 Drücken Sie AVEN um FEinstell.
- Drücken Sie AV4>, um [Einstellung] > [Einstellung] > [Uhr] > [Zeitzone] auszuwählen.
- **3** Drücken Sie  $\blacktriangle$ **v**, um Ihre Zeitzone auszuwählen.
- 4 Drücken Sie zur Bestätigung die Taste OK.

#### Hinweis

• Diese Option ist nur verfügbar, wenn Sie [Autom. Uhr-Modus] > [Manuell] auswählen (in Ländern mit Uhrzeitübertragung).

# Sommerzeit

- 1 Drücken Sie die Taste <del>&</del> MENU.<br>2 Drücken Sie AVEN um FEinstell
- Drücken Sie  $\blacktriangle^{T} \blacktriangleleft$ , um [Einstellung] > [Einstellung] > [Uhr] > [Sommerzeit] auszuwählen.
- 3 Drücken Sie OK oder  $\blacktriangleright$ , um [Sommerzeit] aufzurufen.
- $4$  Drücken Sie  $\blacktriangle\blacktriangledown$ , um [Standardzeit] oder [Sommerzeit] auszuwählen.
- 5 Drücken Sie zur Bestätigung die Taste OK.

#### Hinweis

• Diese Option ist nur verfügbar, wenn Sie [Autom. Uhr-Modus] > [Manuell] wählen.

# Verwenden von Timern

Verwenden Sie Timer, um das Fernsehgerät zu einer bestimmten Zeit in den Standby-Modus zu schalten.

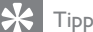

• Stellen Sie die Uhr des Fernsehgeräts ein, bevor Sie Timer verwenden.

# Automatisches Umschalten des Fernsehgeräts in Standby-Modus (Sleeptimer)

Der Sleeptimer schaltet das Fernsehgerät nach einer bestimmten Zeit in den Standby-Modus.

# Tipp

• Sie können das Fernsehgerät jederzeit früher ausschalten oder den Timer während des Countdowns zurücksetzen.

- 1 Drücken Sie <del>a</del> MENU.<br>2 Drücken Sie AV4D um
- Drücken Sie ▲▼◀▶, um [Einstellung] > [Funktionen] > [Sleeptimer] auszuwählen.
	- → Das Menü [Sleeptimer] wird angezeigt.
- $3$  Drücken Sie  $\blacktriangleleft$  um einen Wert zwischen null und 180 Minuten auszuwählen.
	- » Der Sleeptimer kann in Schritten von fünf Minuten eingestellt werden. In der Einstellung null Minuten ist der Sleeptimer deaktiviert.
- 4 Drücken Sie OK, um den Sleeptimer einzuschalten.
	- » Das Fernsehgerät schaltet nach der angegebenen Zeit in den Standby-Modus.

# Automatisches Einschalten des Fernsehgeräts (Einschalttimer)

Sie können zu einer angegebenen Zeit das Fernsehgerät aus dem Standby mit einem bestimmten Sender einschalten.

- **1** Drücken Sie die Taste  $\triangle$  **MENU**.
- 2 Drücken Sie  $\blacktriangle$   $\blacktriangledown$   $\blacktriangledown$ , um [Einstellung] > [Funktionen] > [Einschalttimer] auszuwählen.
- **3** Drücken Sie  $\blacktriangleright$ , um das Menü [Einschalttimer] aufzurufen.
	- [Aktivieren]: Wählt, wie oft das Fernsehgerät eingeschaltet wird.
	- [Zeit]: Legt die Zeit fest, zu der das Fernsehgerät eingeschaltet wird.
	- [Programmnr.]: Wählt den Sender bzw. das angeschlossene Gerät aus.
- $4$  Drücken Sie  $\triangle$  MENU, um das Menü zu verlassen.

# Tipp

• Wählen Sie [Einschalttimer] > [Aktivieren] > [Aus], um diese Funktion zu deaktivieren.

# Verwenden der Kindersicherung

Sie können bestimmte Programme oder Sender für Ihre Kinder sperren, indem Sie die Bedienelemente des Fernsehgeräts sperren.

# Festlegen oder Ändern des PIN-Codes

- 1 Drücken Sie <del>&</del> MENU.
- 2 Drücken Sie  $\blacktriangle$   $\blacktriangledown$   $\blacktriangle$ , um [Einstellung] > [Funktionen] > [Code einstellen] / [Code ändern] auszuwählen.
	- » Das Menü [Code einstellen] / [Code ändern] wird angezeigt.
- 3 Geben Sie über Zahlentasten Ihren Code ein.
	- » Folgen Sie den Anweisungen am Bildschirm, um Ihren PIN-Code anzulegen oder zu ändern.
	- Tipp
	- Wenn Sie Ihren Code vergessen haben, können Sie alle bestehenden Codes durch Eingabe von "8888" umgehen.

# Sperren und Entsperren des Fernsehgeräts

Sperren Sie das Fernsehgerät, um den Zugang zu allen Sendern und angeschlossenen Geräten zu verhindern.

- 1 Drücken Sie <del>A</del>MENU.
- 2 Drücken Sie  $\blacktriangle$   $\blacktriangledown$   $\blacktriangledown$ , um [Einstellung] > [Funktionen] > [TV-Sperre] auszuwählen.
	- » Sie werden aufgefordert, Ihren PIN-Code einzugeben.
- 3 Geben Sie über Zahlentasten Ihren Code ein.
	- → Das Menü [TV-Sperre] wird angezeigt.
- $4$  Drücken Sie  $\blacktriangle\blacktriangledown$ , um [Sperren] oder [Entriegeln] auszuwählen.
- 5 Drücken Sie zur Bestätigung OK.
	- » Alle Sender und angeschlossenen Geräte werden gesperrt oder entsperrt.
- 6 Drücken Sie  $\triangle$  MENU, um das Menü zu verlassen.

#### Hinweis

- Schalten Sie das Fernsehgerät aus und wieder ein, damit die Änderung wirksam wird.
- Wenn Sie [Sperren] auswählen, müssen Sie Ihren Code bei jedem Einschalten Ihres Fernsehgeräts angeben.

# Sperrt das Fernsehgerät für eine bestimmte Zeit.

- **1** Drücken Sie die Taste  $\bigstar$ .
- 2 Drücken Sie  $\blacktriangle\nabla\blacktriangle\nabla$ , um [Einstellung] > [Funktionen] > [Sperren nach] auszuwählen.
	- » Sie werden aufgefordert, Ihren PIN-Code einzugeben.
- 3 Geben Sie über Zahlentasten Ihren Code ein.
- 4 Wählen Sie [Ein].
- » Das Menü "Sonderfunktionen" wird angezeigt.
- 5 Wählen Sie [Zeit], und drücken Sie anschließend OK.
- $6$  Geben Sie die gewünschte Zeit mit den Tasten Zahlentasten oder Navigationstasten ein.

#### 7 Wählen Sie [Fertig].

» Das Fernsehgerät schaltet sich zur festgelegten Zeit automatisch ab.

#### Hinweis

- Sie müssen bei jedem Einschalten Ihres Fernsehgeräts Ihren Code eingeben.
- Schalten Sie das Fernsehgerät aus und wieder ein, damit die Änderung wirksam wird.

# Sperren oder Entsperren eines oder mehrerer Sender

- 1 Drücken Sie beim Fernsehen OK, um die Senderliste anzuzeigen.
- 2 Drücken Sie  $\blacktriangle$   $\blacktriangledown$   $\blacktriangle$ , um einen zu sperrenden oder zu entsperrenden Sender auszuwählen.
- 3 Drücken Sie **DOPTIONS.**<br>4 Drücken Sie AV um **Elnors**
- Drücken Sie ▲▼, um [Programmsperre] oder [Programm entsperren] auszuwählen.
- $5$  Drücken Sie für jede Auswahl OK, um den Sender zu sperren bzw. zu entsperren.
	- » Wenn Sie einen Sender zum ersten Mal sperren bzw. entsperren, werden Sie aufgefordert, Ihren PIN-Code einzugeben.
- 6 Geben Sie Ihren Code ein und drücken Sie OK.
	- » Wenn der Sender gesperrt ist, wird ein Schlosssymbol angezeigt.
- 7 Wiederholen Sie den Vorgang, um weitere Sender zu sperren bzw. zu entsperren.

#### Hinweis

- Schalten Sie das Fernsehgerät aus und wieder ein, damit die Änderung wirksam wird.
- Wenn Sie P +/- auf Ihrer Fernbedienung verwenden, um zwischen Sendern umzuschalten, werden die gesperrten Sender übersprungen.
- Wenn Sie die gesperrten Sender über die Senderliste aufrufen, werden Sie aufgefordert, Ihren PIN-Code einzugeben.

### Einstellen von Altersfreigaben

Manche digitalen Sendeanstalten vergeben für ihre Sendungen eine Altersbewertung. Sie können Ihr Fernsehgerät so einstellen, dass nur Programme angezeigt werden, die für das Alter Ihrer Kinder freigegeben sind.

- 1 Drücken Sie <del>&</del> MENU.<br>2 Drücken Sie AV4D. um
- Drücken Sie ▲▼◀▶, um [Einstellung] > [Funktionen] > [Altersfreigabe] auszuwählen.
	- » Ein Code-Bildschirm wird angezeigt.
- $3$  Geben Sie über Zahlentasten Ihren Code ein.
	- → Das Menü "Altersfreigabe" wird angezeigt.
- 4 Drücken Sie  $\blacktriangle\blacktriangledown$ , um eine Altersfreigabe auszuwählen.
- 5 Drücken Sie zur Bestätigung OK.
- 6 Drücken Sie  $\triangle$  MENU, um das Menü zu verlassen.

# Untertitel

Sie können für jeden Fernsehsender Untertitel aktivieren. Diese werden über Videotext oder DVB-T übertragen. Bei digitalen Sendungen können Sie eine Untertitelsprache wählen.

# Aktivieren von Untertiteln für analoge Fernsehsender

- 1 Wählen Sie einen analogen Fernsehsender aus.
- 2 Drücken Sie MHEG/TELETEXT.<br>3 Geben Sie die dreistellige Seitenr
- 3 Geben Sie die dreistellige Seitennummer der Untertitelseite über Zahlentasten ein.
- 4 Drücken Sie MHEG/TELETEXT, um den Videotext auszuschalten.
- 5 Drücken Sie SUBTITLE.
	- » Das Menü [Untertitelmodus] wird angezeigt.
- 6 Wählen Sie [Ein], um Untertitel immer anzuzeigen, oder [Ein während Stummsch], um Untertitel nur anzuzeigen, wenn der Ton stummgeschaltet ist.
- 7 Drücken Sie OK, um Untertitel zu aktivieren.
- 8 Sie müssen dieses Verfahren für die Aktivierung von Untertiteln in jedem analogen Sender wiederholen.

# Tipp

• Wählen Sie [Untertitelmodus] > [Aus], um Untertitel zu deaktivieren.

# Aktivieren von Untertiteln für digitale Fernsehsender

- **1** Drücken Sie, wenn Sie digitale Sender ansehen, SUBTITLE.
	- » Das Menü [Untertitelmodus] wird angezeigt.
- 2 Wählen Sie [Ein], um Untertitel immer anzuzeigen, oder **[Ein während**] Stummsch], um Untertitel nur anzuzeigen, wenn der Ton stummgeschaltet ist.
- 3 Drücken Sie OK, um Untertitel zu aktivieren.

# Auswahl einer Untertitelsprache für digitale Fernsehsender

# Hinweis

- Wenn Sie eine Untertitelsprache für einen digitalen Fernsehsender wie unten beschrieben festlegen, wird die bevorzugte Untertitelsprache, die im Menü "Einstellung" festgelegt wurde, vorübergehend außer Kraft gesetzt.
- 1 Drücken Sie <del>&</del> MENU.<br>2 Drücken Sie AV4D um
- Drücken Sie AV4>, um [Einstellung] > [Funktionen] > [Untertitelsprache] auszuwählen.
- 3 Drücken Sie OK oder  $\blacktriangleright$ , um die Liste der verfügbaren Sprachen aufzurufen.
- **4** Drücken Sie  $\blacktriangle$ **v**, um eine Untertitelsprache auszuwählen.
- 5 Drücken Sie zur Bestätigung OK.

# Tipp

• Sie können auch auf das Menü [Untertitelsprache] zugreifen, während Sie fernsehen, indem Sie DOPTIONS > [Untertitelsprache] drücken.

# Anzeigen von Fotos und Wiedergabe von Musik von einem USB-Speichergerät

- Achtung
- Philips übernimmt keine Verantwortung, wenn das USB-Speichergerät nicht unterstützt wird, und haftet auch nicht für Beschädigungen oder Datenverluste durch das Gerät.

Verwenden Sie den USB-Anschluss, um Fotos anzuzeigen oder Musik zu hörenl, die auf einem USB-Speichergerät gespeichert sind.

- 1 Schalten Sie das Fernsehgerät ein.<br>2 Schließen Sie das LISB Speicherge
- 2 Schließen Sie das USB-Speichergerät an das Fernsehgerät an.
	- » Das Home-Menü wird angezeigt.
- 3 Drücken Sie  $\blacktriangle^{*}\blacktriangleleft\blacktriangleright$ , um [USB durchsuchen] auszuwählen.
- $4$  Drücken Sie zur Bestätigung OK. » Der USB-Vorschau-Browser wird angezeigt.

# Tipp

• Drücken Sie m GUIDE, um zwischen Miniaturansicht und Dateianzeige umzuschalten.

# Fotoanzeige

- **1** Drücken Sie im USB-Browser  $\blacktriangleright$ , um den Ordner [Bild] aufzurufen.
- $2$  Drücken Sie  $\blacktriangle\blacktriangledown\blacktriangle\blacktriangledown$ , um ein Foto oder ein Fotoalbum auszuwählen.
- 3 Drücken Sie OK, um ein Vollbild des Fotos anzuzeigen.

#### Tipp

• Drücken Sie im Vollbildmodus < zwischen Fotos zu wechseln.

# Anzeigen einer Diashow Ihrer Fotos

- Wenn ein Vollbild eines Fotos angezeigt wird, drücken Sie OK.
	- » Eine Diashow beginnt mit dem ausgewählten Bild.
- 2 Drücken Sie die folgenden Tasten, um die Diashow zu steuern:
	- OK, um die Diashow anzuhalten.
	- Drücken Sie <**>**um rückwärts bzw. vorwärts zum nächsten Bild zu gehen.
	- BACK, um die Diashow zu stoppen.

# Ändern von Diashow-Einstellungen

- Wenn eine Diashow läuft, drücken Sie ET OPTIONS.
	- » Das Optionsmenü für die Diashow wird angezeigt.
- 2 Drücken Sie  $\blacktriangle$ v, um eine der folgenden Optionen zu wählen.
	- [Diashow starten] / [Diashow stoppen]: Startet oder stoppt eine Diashow.
	- [Diashow-Überg.]: Legt den Übergang zwischen Bildern fest.
	- [Diashow-Häufigk.]: Legt die Dauer fest, für die ein Bild angezeigt wird.
	- [Bild drehen]: Dreht ein Bild.
	- [Info zeigen]: Zeigt in der Diashow Bildname, -datum und -größe sowie das nächste Bild an.
- 3 Drücken Sie OK, um Ihre Einstellung zu bestätigen.

#### Hinweis

[Bild drehen] und [Info zeigen] werden nur angezeigt, wenn Sie auf OK drücken, um die Diashow anzuhalten.

# Musikwiedergabe

- 1 Wählen Sie im USB-Vorschau-Browser [Musik] und drücken Sie zum Aufruf ▶.
	- Drücken Sie GUIDE, um zwischen Miniaturansicht und Dateianzeige umzuschalten.
- 2 Drücken Sie AV4>, um einen Musiktitel oder ein Album auszuwählen.
- 3 Drücken Sie OK, um den ausgewählten Musiktitel abzuspielen.

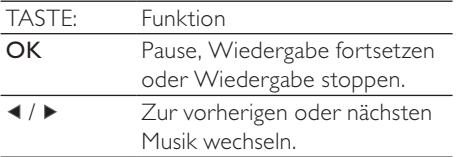

# Musikeinstellungen

Drücken Sie bei der Wiedergabe von Musik **OPTIONS**, um auf eine der folgenden Musikeinstellungen zuzugreifen.

- [Wiedergabe starten] / [Wiedergabe stoppen]: Startet oder stoppt die Musik.
- [Wiederholen] / [Einmal abspielen]: Widerholt einen Titel. / Deaktiviert die wiederholte Wiedergabe und spielt einen Titel bzw. ein Album nur einmal.
- [Shuffle ein] / [Shuffle aus]: Aktiviert bzw. deaktiviert die zufällige Wiedergabe von Titeln.
- [Info zeigen]: Zeigt den Dateinamen an.
- [TV-Lautsprecher]: Stellt die Fernsehlautsprecher ein oder aus. (Nur verfügbar, wenn EasyLink aktiviert ist.)
- **[Ton]:** Anpassen der Toneinstellungen.

# Diashow mit Musik

Sie können eine Bilddiashow mit Hintergrundmusik darstellen.<br>1 Wählen Sie ein Album m

- 1 Wählen Sie ein Album mit Titeln.<br>2 Drücken Sie OK.
- 2 Drücken Sie OK.<br>3 Drücken Sie <del>O</del>.B
- Drücken Sie **→ BACK**, um in den USB-Browser zurückzukehren.
- 4 Wählen Sie ein Album mit Bildern.<br>5 Drücken Sie OK
- 5 Drücken Sie OK.

# Trennen eines USB-Speichergeräts

# Achtung

- Gehen Sie entsprechend diesem Verfahren vor, um Ihr USB-Speichergerät nicht zu beschädigen.
- 1 Drücken Sie  $\hookrightarrow$  BACK, um den USB-Browser zu verlassen.
- 2 Warten Sie fünf Sekunden, bevor Sie das USB-Speichergerät trennen.

# Wiedergeben digitaler Radiosender

Wenn digitale Sendungen verfügbar sind, werden während der Installation auch automatisch digitale Radiosender installiert.

- 1 Drücken Sie beim Fernsehen OK, um die Senderliste anzuzeigen.
- 2 Drücken Sie **DOPTIONS.**<br>3 Drücken Sie **AV** um Histo
- Drücken Sie ▲▼. um [Liste auswählen] > [Radio] auszuwählen.
	- » Die Radiosenderliste wird angezeigt.
- **4** Drücken Sie  $\blacktriangle$   $\blacktriangledown$   $\blacktriangle$ , um einen Radiosender auszuwählen, und drücken Sie OK, um den Sender zu hören.

#### Hinweis

• Wählen Sie [Liste auswählen] > [Alle], um die Radiosender zu verlassen und alle Sender anzuzeigen.

# Aktualisieren der Software des Fernsehgeräts

Philips arbeitet kontinuierlich an der Verbesserung seiner Produkte. Wir empfehlen Ihnen die Aktualisierung der Software Ihres Fernsehgeräts, sobald ein Update zur Verfügung steht. Prüfen Sie www.philips.com/support auf Verfügbarkeit.

# Prüfen der aktuellen Software-Version

- 1 Drücken Sie die Taste <del>&</del> MENU.<br>2 Drücken Sie AV4N um FEinstellu
- Drücken Sie AV4>, um [Einstellung] > [Software-Update] > [Info akt. Software] auszuwählen.
	- » Das Fernsehgerät zeigt die aktuellen Software-Informationen an.

# Downloaden der Software

- **1** Öffnen Sie auf Ihrem PC einen Webbrowser und gehen Sie zu www.philips.com/support.
- 2 Laden Sie die neueste Software-Upgrade-Datei auf Ihren PC herunter.
- 3 Dekomprimieren Sie die ZIP-Datei.
- 4 Kopieren Sie die Datei autorun.upg in das Stammverzeichnis des USB-Geräts.

# Aktualisieren der Software

Sie können die TV-Software über ein USB-Speichergerät oder per OAD (Over the Air Software-Download) aktualisieren.

# Aktualisieren über ein USB-Gerät

Schließen Sie das USB-Speichergerät an das Fernsehgerät an.

Wenn der Software-Update-Bildschirm nicht automatisch angezeigt wird, wählen Sie [Einstellung] > [Software-Update] > [Lokale Updates] > [USB].

- 2 Drücken Sie OK, um die TV-Software manuell zu aktualisieren.
- 3 Befolgen Sie die Anweisungen auf dem Bildschirm, um die Aktualisierung abzuschließen.
	- Hinweis

• Das Fernsehgerät startet neu, nachdem die Software-Aktualisierung abgeschlossen ist.

# Update per OAD

- Wenn Sie DVB-T verwenden, empfängt Ihr Fernsehgerät automatisch Software-Aktualisierungen. Wenn Sie über eine Bildschirmmitteilung aufgefordert werden, Ihre Software zu aktualisieren:
	- Wählen Sie [Jetzt aktualisieren], um Ihre Software direkt zu aktualisieren.
	- Wählen Sie [Später erinnern], um die Aktualisierung aktuell zu verlassen und später erinnert zu werden.
	- Wählen Sie [Abbrechen], um die Aktualisierung zu überspringen.
- 2 Wenn Sie [Abbrechen] wählen, können Sie manuell die OAD-Aktualisierung über [Einstellung] > [Software-Update] > [Lokale Updates] > [OAD] auswählen.
- 3 Wählen Sie die verfügbare OAD-Version und drücken Sie OK.
- 4 Befolgen Sie die Anweisungen auf dem Bildschirm, um die Aktualisierung zu beginnen.

#### Hinweis

• Das Fernsehgerät startet neu, nachdem die Software-Aktualisierung abgeschlossen ist.

# Ändern der bevorzugten Einstellungen des Fernsehgeräts

Verwenden Sie das Präferenzenmenü, um Ihre Fernseheinstellungen anzupassen.

- 1 Drücken Sie die Taste <del>&</del> MENU.<br>2 Wählen Sie FEinstellung > FEinst
- Wählen Sie [Einstellung] > [Einstellung] > [Präferenzen].
	- [Position]: Optimiert die Einstellungen für Ihren Standort (Zuhause oder Geschäft).
	- [Lautstärke-Regler]: Zeigt den Lautstärkebalken beim Einstellen der Lautstärke an.
	- [Programminfo]: Zeigt Informationen über den Fernsehsender an, wenn Sie Sender wechseln. Wählen Sie [Voll], um die Senderinformationen anzuzeigen, oder [Aus], um die Senderinformationen auszuschalten.
	- [Universalzugriff]: Aktiviert oder deaktiviert das Universalzugriffsmenü.
	- [EasyLink]: Aktiviert Eintasten-Wiedergabe und -Standby zwischen EasyLink-fähigen Geräten.
	- [Pixel Plus Link]: Überschreibt die Einstellungen angeschlossener Geräte und verwendet die Einstellungen des Fernsehgeräts. (Nur verfügbar, wenn EasyLink aktiviert ist.)
	- [Videotext 2.5]: Aktiviert oder deaktiviert Videotext 2.5. (Dür Digitalfernsehen)
	- [E-Sticker]: Nur für den Geschäftsmodus. Stellt die Position des e-Stickers ein.
- 3 Drücken Sie  $\blacktriangle$   $\blacktriangledown$   $\blacktriangle$ , um Ihre bevorzugte Einstellung auszuwählen.
- 4 Drücken Sie die Taste OK.<br>5 Drücken Sie ▲ MENIT um
- Drücken Sie  $\triangle$  MENU, um das Menü zu verlassen.

# Auf Decoder-Sender zugreifen

Sie können Sender, die über einen Decoder oder Descrambler empfangen werden, Ihrer TV-Sender-Auswahl zuordnen. So können Sie diese Sender über die Fernbedienung Ihres Fernsehgeräts auswählen. Der Decoder oder Descrambler muss an EXT1 (SCART) angeschlossen sein.

# Einstellen des Decoder-Senders

Ordnen Sie den Sender von einem Decoder oder Descrambler zu.

- 1 Drücken Sie <del>&</del> MENU.<br>2 Wählen Sie FEinstellung
- Wählen Sie [Einstellung] > [Einstellung] > [Decoder].
- $3$  Drücken Sie  $\blacktriangleright$ , um das Menü [Decoder] aufzurufen.
- 4 Drücken Sie AV, um [Programm] auszuwählen, und drücken Sie dann zur Bestätigung  $\blacktriangleright$ .
- 5 Wählen Sie einen Sender, der dem Decoder / Descrambler-Kanal zugeordnet wird, und drücken Sie zur Bestätigung OK.
- 6 Wählen Sie [Status] und drücken Sie dann zur Eingabe ▶.
- $7$  Wählen Sie **[EXT 1]** (SCART), um den Anschluss zu verwenden, den der Decoder / Descrambler verwendet.
- 8 Drücken Sie OK.<br>9 Drücken Sie AM
- Drücken Sie **& MENU**, um das Menü zu verlassen.

#### Hinweis

• Wählen Sie [Keine], wenn Sie den Decoder / Descrambler-Sender nicht zuordnen möchten.

# Starten einer Fernsehgerätdemonstration

Sie können Demos verwenden, um die Funktionen Ihres Fernsehgeräts besser zu verstehen. Einige Demos sind auf bestimmten Modulen nicht verfügbar. Verfügbare Demos werden in der Menüliste angezeigt.

- 1 Drücken Sie DEMO auf der Fernbedienung.
- $2$  Drücken Sie  $\blacktriangle\blacktriangledown$ , um eine Demol auszuwählen, und drücken Sie OK, um sie anzuzeigen.
- $3$  Drücken Sie **DEMO**, um das Menü zu verlassen.

# Wiederherstellen der Werksvoreinstellungen

Sie können jederzeit die

Standardeinstellungen Ihres Fernsehgeräts für Bild und Ton wiederherstellen. Die Senderinstallationseinstellungen bleiben erhalten.

- 1 Drücken Sie <del>&</del> MENU.<br>2 Wählen Sie **FEinstellun**g
- Wählen Sie [Einstellung] > [Einstellung] > [Werkseinstellung].
- $3$  Drücken Sie  $\blacktriangleright$ , um [Werkseinstellung] einzugeben.
- 4 Wählen Sie [Zurücksetzen], um das Zurücksetzen zu beginnen.
- 5 Drücken Sie OK.
- 6 Drücken Sie  $\triangle$  MENU, um das Menü zu verlassen.

# 6 Einstellen der Sender

Bei der ersten Einrichtung Ihres Fernsehgeräts werden Sie gebeten, eine Menüsprache auszuwählen und alle Fernseh- und digitalen Radiosender (wenn verfügbar) automatisch zu installieren. Dieses Kapitel enthält Anweisungen zur erneuten Installation und Feineinstellung der Sender.

# Automatische **Senderinstallation**

In diesem Abschnitt wird beschrieben, wie Sender automatisch gesucht und gespeichert werden.

# Schritt 1 Wählen Sie Ihre Menüsprache.

- 1 Drücken Sie <del>&</del> MENU.<br>2 Drücken Sie AV4D um
- Drücken Sie ▲▼◀▶, um [Einstellung] > [Einstellung] > [Sprache] > [Menüsprache] auszuwählen.
- 3 Drücken Sie OK oder  $\blacktriangleright$ . um [Menüsprache] aufzurufen.
- **4** Drücken Sie  $\blacktriangle$ , um eine Sprache auszuwählen.
- 5 Drücken Sie zur Bestätigung OK.
- **6** Drücken Sie <. um wieder das Menü [Einstellung] aufzurufen.

# Schritt 2 Wählen Sie Ihr Land aus

Wählen Sie das Land, in dem Sie das Fernsehgerät installieren. Die für das Land verfügbaren Sender sind auf dem Fernsehgerät installiert.

- 1 Drücken Sie die Taste <del>A</del>MENU.
- 2 Drücken Sie  $\blacktriangle$   $\blacktriangledown$   $\blacktriangledown$ , um [Einstellung] > [Einstellung] > [Senderinstallation] > [Automatische Sendersuche] auszuwählen.
- **3** Drücken Sie **OK** oder  $\blacktriangleright$ , um das Menü aufzurufen.
	- » Das Ländermenü wird angezeigt.
- **4** Drücken Sie  $\blacktriangle$ **v**, um Ihr Land auszuwählen.
- $5$  Drücken Sie OK, um Ihre Auswahl zu bestätigen.
	- » Der Senderinstallationsführer wird am Bildschirm angezeigt.

# Schritt 3 Installieren von Sendern

Installiert die verfügbaren analogen und digitalen Fernsehsender und digitalen Radiosender automatisch.

- $1$  Wählen Sie aus dem Senderinstallationsführer-Bildschirm [Volle Installation].
- 2 Drücken Sie zur Bestätigung OK.
	- » Das Fernsehgerät beginnt, alle verfügbaren Sender zu suchen und zu speichern.
- 3 Wenn die Installation abgeschlossen ist, drücken Sie OK, um das Menü wieder aufzurufen.

# Aktualisierung der Senderliste

Sie können die automatische Aktualisierung von Sendern aktivieren, wenn sich Ihr Fernsehgerät im Standby-Modus befindet. Die in Ihrem Fernsehgerät gespeicherten Sender werden jeden Morgen entsprechend den übertragenen Senderinformationen aktualisiert.

- 1 Drücken Sie <del>&</del> MENU.<br>2 Drücken Sie AV4D. um
- Drücken Sie ▲▼◀▶, um [Einstellung] > [Einstellung] > [Senderinstallation] > [Standby-Aktual.] auszuwählen.
- 3 Wählen Sie [Ein], um die automatische Aktualisierung zu aktivieren, oder [Aus], um sie zu deaktivieren.

# Manuelles Einstellen von Sendern

In diesem Abschnitt wird die manuelle Suche und Speicherung von analogen Fernsehsendern beschrieben.

# Schritt 1 Wählen Sie Ihr System aus.

- Überspringen Sie diesen Schritt, wenn Ihre Systemeinstellungen korrekt sind.
- 1 Drücken Sie <del>&</del> MENU.<br>2 Drücken Sie AVEN um
- Drücken Sie AV4>, um [Einstellung] > [Einstellung] > [Senderinstallation] > [Analog: manuelle Install.] auszuwählen.
	- » Das Menü [Analog: manuelle Install.] wird angezeigt.
- $3$  Drücken Sie  $\blacktriangle\blacktriangledown$ , um [System] auszuwählen, und drücken Sie dann zur Bestätigung  $\blacktriangleright$ .
- **4** Drücken Sie  $\blacktriangle$   $\blacktriangledown$ , um Ihr Land oder Ihre Region auszuwählen.
- $5$  Drücken Sie zur Bestätigung OK.
- **6** Drücken Sie < um wieder das Menü [Senderinstallation] aufzurufen.

# Schritt 2 Suchen und Speichern neuer Fernsehsender

- 1 Drücken Sie die Taste <del>&</del> MENU.<br>2 Drücken Sie AV4N um FEinstellu
- Drücken Sie AV4>, um [Einstellung] > [Einstellung] > [Senderinstallation] > [Analog: manuelle Install.] auszuwählen.
	- » Das Menü [Analog: manuelle Install.] wird angezeigt.
- 3 Drücken Sie  $\blacktriangle\blacktriangledown$ , um [Suchen] auszuwählen, und drücken Sie dann zur Eingabe ▶.
- 4 Drücken Sie  $\blacktriangle$   $\blacktriangleright$  um die dreistellige Frequenz manuell einzugeben.
- $5$  Drücken Sie OK, um die Suche zu starten.
	- » Wenn ein Sender mit der gewählten Frequenz nicht verfügbar ist, drücken Sie OK, um nach dem nächsten verfügbaren Sender zu suchen.
- 6 Drücken Sie BACK, wenn der neue Sender gefunden wurde.
- 7 Drücken Sie AV, um [Als neues Prog. sp.] auszuwählen und den neuen Sender unter einer neuen Sendernummer zu speichern.
- 8 Drücken Sie OK, um [Als neues Prog. sp.] auszuwählen, und drücken Sie dann OK.
- **9** Drücken Sie  $\triangleleft$ , um wieder das Menü [Senderinstallation] aufzurufen.

Hinweis

# Schritt 3 Feinabstimmung analoger Sender

- 1 Drücken Sie <del>&</del> MENU.<br>2 Drücken Sie AV4N um
- Drücken Sie AV4>, um [Einstellung] > [Einstellung] > [Senderinstallation] > [Analog: manuelle Install.] auszuwählen.
	- » Das Menü [Analog: manuelle Install.] wird angezeigt.
- $3$  Drücken Sie  $\blacktriangle$ , um [Feinabstimmung] auszuwählen, und drücken Sie dann zur Bestätigung  $\blacktriangleright$ .
- $4$  Drücken Sie  $\blacktriangle$ v. um die Frequenz einzustellen.
- 5 Drücken Sie zur Bestätigung OK.
- 6 Drücken Sie AV, um [Akt. Sender speichern] auszuwählen und die Sendernummer zu speichern.
- 7 Drücken Sie ►, um [Akt. Sender speichern] auszuwählen, und drücken Sie dann OK.
- $8$  Drücken Sie  $\triangleleft$  um wieder das Menü [Senderinstallation] aufzurufen.

# Kanäle umbenennen

Sie können Sender umbenennen. Der Name wird angezeigt, wenn Sie den Sender auswählen.

- 1 Drücken Sie beim Fernsehen OK, um die Senderliste anzuzeigen.
- 2 Wählen Sie den umzubenennenden Sender aus.
- 3 Drücken Sie **DOPTIONS**.
	- » Das Sender-Optionsmenü wird angezeigt.
- $4$  Drücken Sie  $\blacktriangle\blacktriangledown$ , um [Sender umbenennen] auszuwählen, und drücken Sie dann OK.
	- » Ein Texteingabefeld wird angezeigt.
- 5 Drücken Sie  $\blacktriangle$ v $\blacktriangle$ , um Zeichen auszuwählen.
- 6 Drücken Sie OK, um jedes Zeichen zu bestätigen.
- 7 Wählen Sie [Fertig] und drücken Sie dann OK, um das Umbenennen der Sender zu beenden.

# Tipp

• Drücken Sie [Aa], um Großbuchstaben zu Kleinbuchstaben zu ändern und umgekehrt.

# Sender neu ordnen

Nach der Installation der Sender können Sie die Reihenfolge ändern, in der sie angezeigt werden.

- $1$  Drücken Sie beim Fernsehen **OK**, um die Senderliste anzuzeigen.
- 2 Drücken Sie **DOPTIONS**.
	- » Das Sender-Optionsmenü wird angezeigt.
- $3$  Drücken Sie  $\blacktriangle\blacktriangledown$ , um [Sortieren] auszuwählen, und drücken Sie dann OK.
- 4 Wählen Sie den neu zu ordnenden Sender und drücken Sie dann OK.
	- » Der ausgewählte Sender wird markiert.
- 5 Drücken Sie  $\blacktriangle$   $\blacktriangleright$  um den markierten Sender an die gewünschte Stelle zu verschieben, und drücken Sie dann OK.
- 6 Drücken Sie OPTIONS.
	- » [Umsort. abgesch.] wird am Bildschirm angezeigt.
- 7 Drücken Sie zur Bestätigung OK.
- 8 Drücken Sie BACK, um die Senderliste zu verlassen.

# Testen des digitalen Empfangs

Sie können die Qualität und die Signalstärke von Digitalsendern prüfen. Auf diese Weise können Sie Ihre Antenne umpositionieren und testen.

- 1 Drücken Sie die Taste <del>A</del> MENU.<br>2 Drücken Sie AVEN um [Finstell]
- Drücken Sie AV4>, um [Einstellung] > [Einstellung] > [Senderinstallation] > [Manuelle Sendersuche] auszuwählen.
- 3 Drücken Sie  $\blacktriangleright$ , um das Menü aufzurufen:<br>4 Drücken Sie ATA um die Frequenz des
- Drücken Sie ▲▼◀▶, um die Frequenz des zu testenden Senders einzugeben.
- $5$  Drücken Sie OK, um die Frequenz zu bestätigen, und drücken Sie dann erneut OK, um [Suchen] zu bestätigen.
- 6 Wählen Sie abschließend [Speichern], um die Frequenz zu speichern.

#### Hinweis

- Ist die Signalqualität und -stärke schlecht, positionieren Sie die Antenne neu und wiederholen Sie den Test.
- Sollten Sie weiterhin Probleme mit dem digitalen Empfang haben, setzen Sie sich mit einem spezialisierten Installateur in Verbindung.

# 7 Anschließen von Geräten

Dieser Abschnitt beschreibt, wie Sie die Geräte an die verschiedenen Anschlüsse anschließen. Beispiele finden Sie in der Kurzanleitung.

#### Hinweis

• Sie können verschiedene Anschlüsse verwenden, um ein Gerät an Ihr Fernsehgerät anzuschließen.

# Rückseitiger Anschluss

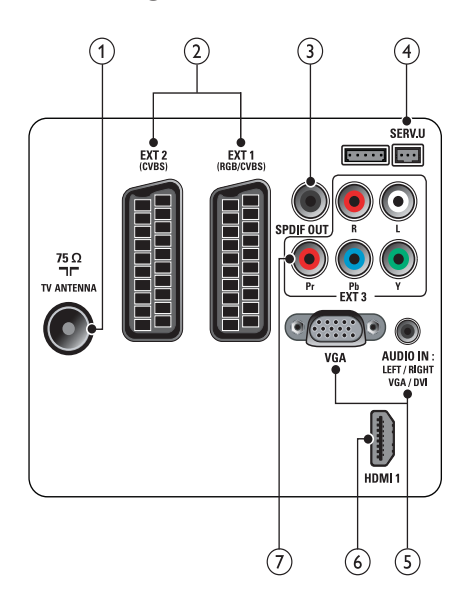

# 1 TV ANTENNA

Signaleingang für Antennen- und Kabelempfang.

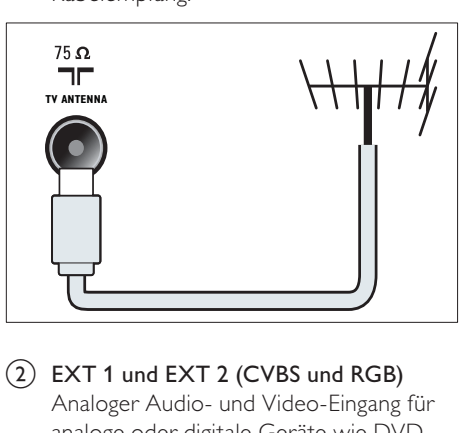

b EXT 1 und EXT 2 (CVBS und RGB) Analoger Audio- und Video-Eingang für analoge oder digitale Geräte wie DVD-Player oder Spielkonsolen.

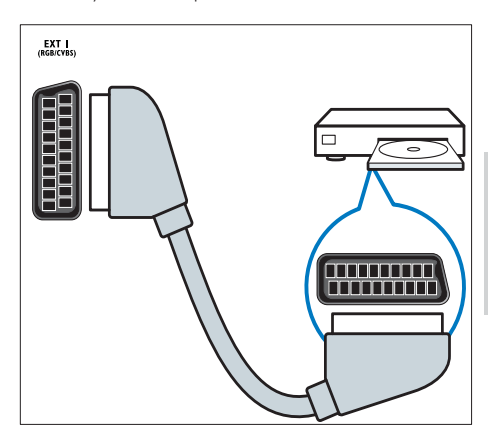

# (3) SPDIF OUT

Digitaler Audio-Ausgang für Home-Entertainment- sowie andere digitale Audiosysteme.

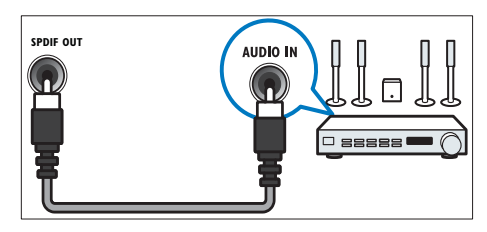

 $(4)$  SERV. U

Nur zur Verwendung durch Kundendienstpersonal.

 $(5)$  PC IN (VGA und AUDIO IN) Audio- und Video-Eingang von einem Computer.

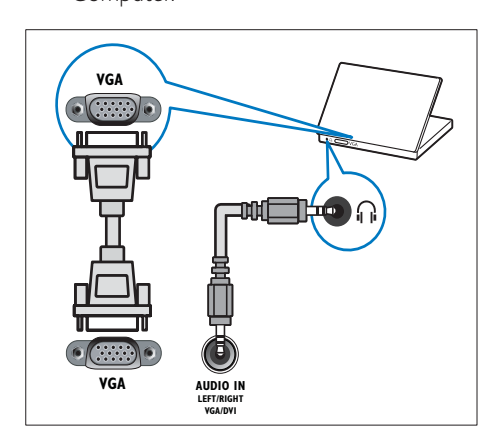

### $(7)$  EXT 3 (Y Pb Pr und AUDIO L/R) Analoger Audio- und Video-Eingang für analoge oder digitale Geräte wie DVD-Player oder Spielkonsolen.

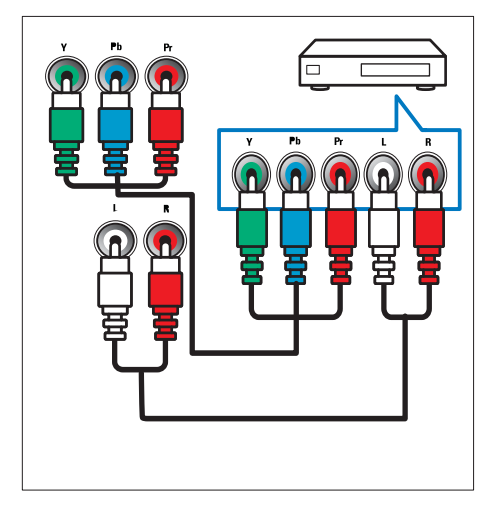

# $(6)$  HDMI1

Digitaler Audio- und Video-Eingang für digitale HD-Geräte wie Blu-ray-Player.

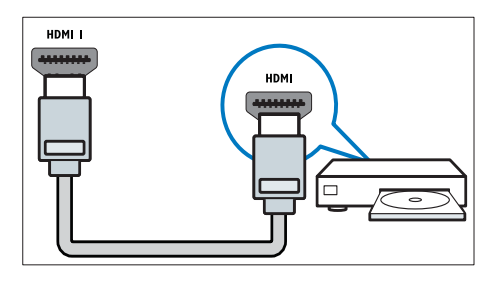

Für den Anschluss über DVI oder VGA ist ein zusätzliches Audiokabel (siehe 'Anschließen eines Computers' auf Seite 38) erforderlich.

# Seitlicher Anschluss

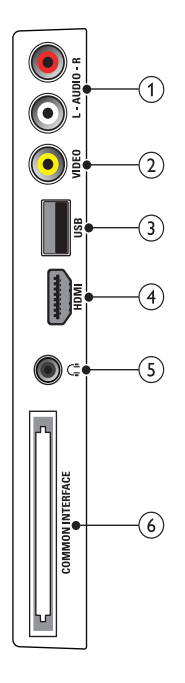

# $(1)$  AUDIO L/R

Audio-Eingang für mit VIDEO verbundene analoge Geräte.

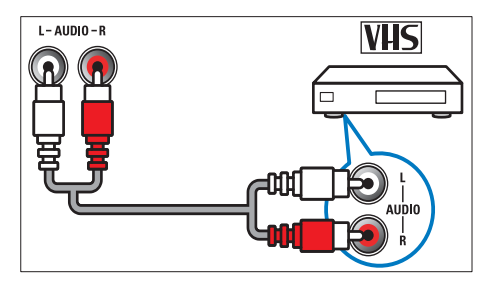

# $(2)$  VIDEO

Composite-Video-Eingang für analoge Geräte wie Videorekorder.

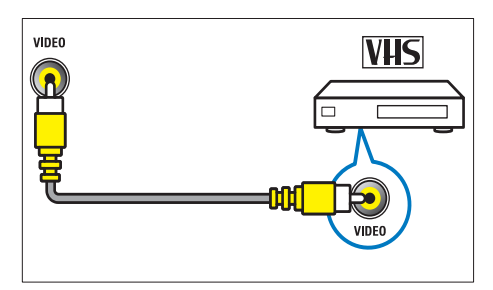

# $(3)$  USB

Dateneingabe über ein USB-Speichergerät.

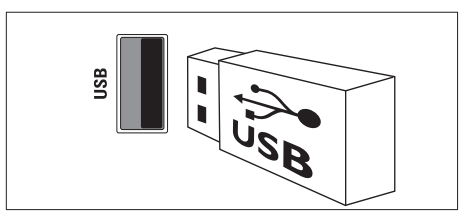

# $(4)$  HDMI

Digitaler Audio- und Video-Eingang für digitale HD-Geräte wie Blu-ray-Player.

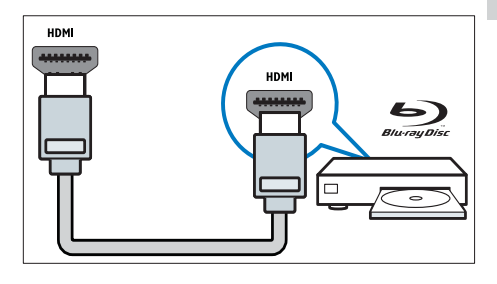

### $(5)$   $\cap$  (Kopfhörer)

Stereo-Audio-Ausgang für Kopfhörer oder Ohrhörer.

### (6) COMMON INTERFACE

Steckplatz für ein Conditional Access Module (CAM).

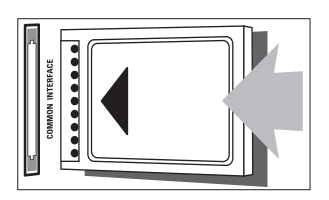

# Anschließen eines Computers

#### Vor dem Anschließen eines Computers an das Fernsehgerät:

- Stellen Sie die Bildwiederholfrequenz am Computer auf 60 Hz ein.
- Wählen Sie am Computer eine unterstützte Bildschirmauflösung.

#### Verbinden Sie einen Computer mit einem der folgenden Anschlüsse:

#### Hinweis

- Für den Anschluss über DVI oder VGA ist ein zusätzliches Audiokabel erforderlich.
- HDMI-Kabel

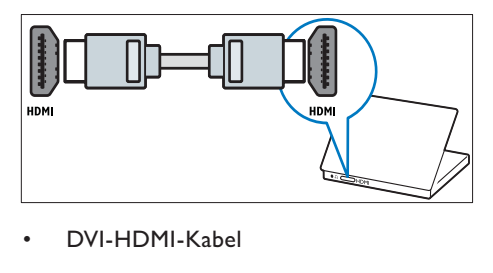

• DVI-HDMI-Kabel

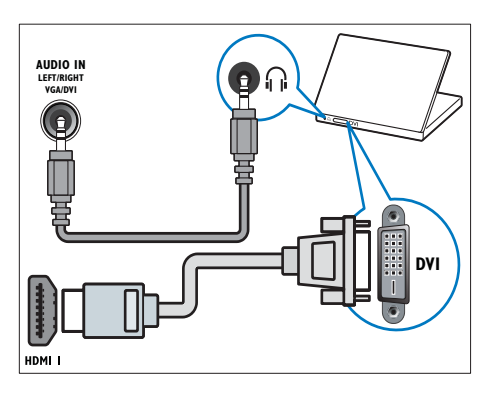

• HDMI-Kabel und HDMI-DVI-Adapter

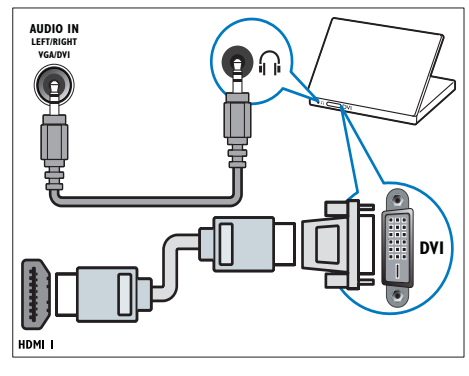

• VGA-Kabel

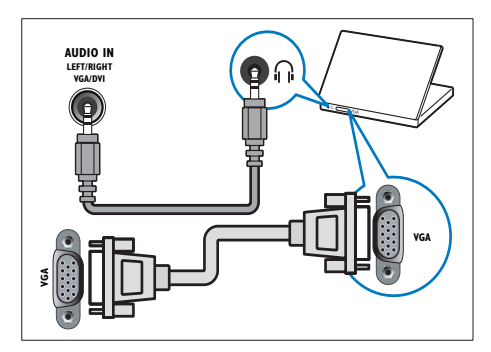

# Verwenden Sie ein CA-Modul.

Ein CA-Modul (Conditional Access Module) wird von Anbietern des Digitalfernsehens angeboten, um digitale Sender zu dekodieren.

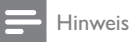

• Ziehen Sie die Dokumentation Ihres Anbieters zu Rate, wie eine Smartcard in das CA-Modul eingesetzt werden kann.

# Setzen Sie ein CA-Modul ein und aktivieren Sie es.

# Achtung

- Beachten Sie die folgenden Anweisungen. Der unsachgemäße Anschluss eines CA-Moduls kann sowohl das Modul als auch Ihr Fernsehgerät beschädigen.
- 1 Schalten Sie das Fernsehgerät aus und ziehen Sie den Netzstecker.
- 2 Setzen Sie das CA-Modul entsprechend den Anweisungen auf dem Gerät vorsichtig in den seitlichen COMMON INTERFACE am Fernsehgerät ein.

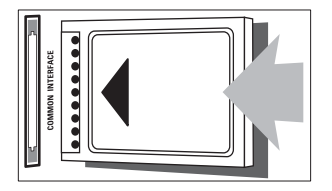

- $3$  Schieben Sie das CA-Modul bis zum Anschlag ein.
- 4 Verbinden Sie das Fernsehgerät wieder mit dem Stromnetz.
- 5 Schalten Sie das Fernsehgerät ein und warten Sie, bis das CA-Modul aktiviert wurde. Dieser Vorgang kann einige Minuten dauern. Entfernen Sie das CA-Modul nicht aus dem Steckplatz – durch das Entfernen werden die Digitaldienste deaktiviert.

# Zugriff auf CA-Modul-Dienste

- 1 Drücken Sie nach Einlegen und Aktivieren des CAM  $\triangle$  MENU.
- 2 Drücken Sie  $\blacktriangle$ v $\blacktriangleleft$ , um [Einstellung] > [Funktionen] > [Common Interface] auszuwählen.
	- » Anwendungen, die der Digital-TV-Anbieter bereitstellt, werden auf dem Bildschirm angezeigt.

#### Hinweis

• Diese Menüoption ist nur dann verfügbar, wenn das CA-Modul ordnungsgemäß angeschlossen und aktiviert wurde.

# Philips Easylink

Ihr Fernsehgerät unterstützt Philips EasyLink, das das HDMI CEC- (Consumer Electronics Control) Protokoll nutzt. EasyLink-fähige Geräte, die über HDMI angeschlossen sind, können über eine einzige Fernbedienung gesteuert werden.

#### Hinweis

- Das EasyLink-fähige Gerät muss eingeschaltet und als Quelle ausgewählt sein.
- Philips garantiert keine 100%ige Interoperabilität mit allen HDMI CEC-Geräten.

# EasyLink-Funktionen

#### One-Touch-Wiedergabe

Wenn Sie Ihr Fernsehgerät an Geräte anschließen, die One-Touch-Wiedergabe unterstützen, können Sie Ihr Fernsehgerät und die anderen Geräte über die Fernbedienung steuern.

#### One-Touch-Standby

Wenn Sie Ihr Fernsehgerät an Geräte anschließen, die Standby unterstützen, können Sie die Fernbedienung Ihres Fernsehgeräts verwenden, um das Fernsehgerät und alle angeschlossenen HDMI-Geräte in Standby zu versetzen.

#### Systemaudiosteuerung

Wenn Sie Ihr Fernsehgerät an HDMI CEC-fähige Geräte anschließen, kann Ihr Fernsehgerät automatisch umschalten, um Ton von dem angeschlossenen Gerät wiederzugeben.

Um One-Touch-Audio zu verwenden, müssen Sie den Audioeingang vom angeschlossenen Gerät Ihrem Fernsehgerät zuweisen. Sie können die Fernbedienung des angeschlossenen Geräts verwenden, um die Lautstärke einzustellen.

### Aktivieren oder Deaktivieren von EasyLink

#### Hinweis

- Aktivieren Sie EasyLink nur, wenn Sie es auch nutzen möchten.
- 1 Drücken Sie <del>&</del> MENU.
- 2 Drücken Sie  $\blacktriangle$   $\blacktriangledown$   $\blacktriangledown$ , um [Einstellung] > [Einstellung] > [Präferenzen] > [EasyLink] auszuwählen.
- 3 Wählen Sie [Ein] oder [Aus].

#### Eintasten-Wiedergabe

- **1** Drücken Sie nach der Aktivierung von EasyLink die Wiedergabetaste auf Ihrem Gerät.
	- » Das Fernsehgerät wechselt automatisch zur richtigen Quelle.

# Verwenden des Eintasten-Standby

- **1** Drücken Sie  $\circ$  (**Standby-Ein**) auf der Fernbedienung des Fernsehgeräts oder des Geräts.
	- » Das Fernsehgerät und die angeschlossenen HDMI-Geräte wechseln in den Standby-Modus.

# Einstellen der Fernsehlautsprecher auf EasyLink-Modus

Wenn Sie Inhalt von einem EasyLinkkompatiblen Heimkino wiedergeben, werden die Fernsehlautsprecher automatisch stumm geschaltet.

- 1 Aktivieren Sie One-Touch-Wiedergabe und One-Touch-Standbay für Ihre EasyLink-fähigen Geräte, indem Sie die Anweisungen im vorausgehenden Abschnitt (siehe 'Aktivieren oder Deaktivieren von EasyLink' auf Seite 40) befolgen.
- 2 Drücken Sie <del>A</del>MENU.
- Drücken Sie AV4>, um [Einstellung] > [Ton] > [TV-Lautsprecher] > [Autom. EasyLink] auszuwählen.
	- » Die Lautsprecher des Fernsehgeräts werden automatisch ausgeschaltet, wenn Audiosignale von einem EasyLink-fähigen System erkannt werden.
- **4** Drücken Sie  $\blacktriangle$   $\blacktriangledown$   $\blacktriangleright$  zur Auswahl von [Einstellung] > [Ton] > [TV-Lautsprecher] > [Ein], um die Systemaudiosteuerung zu deaktivieren und die Lautsprecher des Fernsehgeräts zu aktivieren.

• Um die Fernsehlautsprecher stumm zu schalten, wählen Sie [TV-Lautsprecher] > [Aus].

# Verwenden einer Kensington-Sicherung

Auf der Rückseite des Fernsehgeräts befindet sich eine Vorrichtung für eine Kensington-Sicherung. Verhindern Sie einen Diebstahl des Geräts, indem Sie es mit einer Kensington-Sicherung zwischen der Buchse und einem feststehenden Objekt (z. B. einem schweren Tisch) sichern.

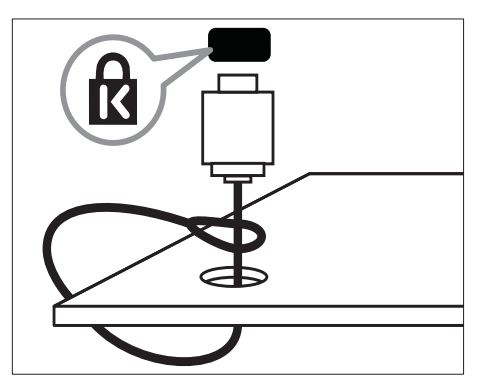

Hinweis

# 8 Produktinformationen

Die Produktinformationen können ohne vorherige Ankündigung geändert werden. Detaillierte Angaben zu diesem Produkt finden Sie unter www.philips.com/support.

# Unterstützte Anzeigeauflösungen

#### Computerformate

- Auflösung Bildwiederholfrequenz:
	- 640 x 480 60 Hz
	- $800 \times 600 60$  Hz
	- $1024 \times 768 60$  Hz
	- $1280 \times 720 60$  Hz
	- $1280 \times 768 60$  Hz
	- $1280 \times 1024 60$  Hz
	- $1360 \times 768 60$  Hz
	- $\cdot$  1440  $\times$  900 60 Hz (nur für Full HD)
	- 1680 x 1050 60 Hz (nur für Full HD)

#### Videoformate

- Auflösung Bildwiederholfrequenz:
	- 480i 60 Hz
	- $\cdot$  480<sub>p</sub> 60 Hz
	- $576i 50 Hz$
	- $576p 50 Hz$
	- $720p 50$  Hz, 60 Hz
	- 1080i 50 Hz, 60 Hz
	- 1080p 24 Hz, 25 Hz, 30 Hz, 50 Hz, 60 Hz.

# Multimedia

- Unterstützte Speichergeräte: USB (Es werden nur FAT- oder FAT 32-USB-Speichergeräte unterstützt.)
- Unterstützte Multimedia-Dateiformate:
	- Bilder: JPEG
	- Audio: MP3

#### Hinweis

• Multimedia-Dateinamen dürfen nicht länger als 128 Zeichen sein.

# Tuner / Empfang / Übertragung

- Antenneneingang: 75 Ohm, Koaxialbuchse (IEC75)
- DVB: DVB terrestrisch, DVB-T MPEG4
- Fernsehsystem: DVB COFDM 2K/8K; PAL I, B/G, D/K; SECAM B/G, D/K, L/L'
- Videowiedergabe: NTSC, SECAM, PAL
- Frequenzbereiche: Hyperband, S-channel, UHF, VHF

# Fernbedienung

- Typ: PF01E09B
- Batterien: 2 Stück, Größe AAA (Typ LR03)

# Netz

- Stromversorgung: 220-240 V, 50 Hz
- Stromverbrauch Standby: < 0,3 W
- Umgebungstemperatur: 5 bis 40 Grad Celsius

#### 43 DE

# Unterstützte Befestigungen für das Fernsehgerät

Um das Fernsehgerät zu montieren, kaufen Sie ein Philips TV- oder ein VESA-kompatibles TV-Montageset. Lassen Sie etwa 5,5 cm Abstand zwischen der Rückseite des Fernsehgeräts und der Wand, um Beschädigungen von Kabeln und Steckern zu vermeiden.

# Warnung

• Befolgen Sie alle Anweisungen zum TV-Montageset. Koninklijke Philips Electronics N.V. haftet nicht für eine unsachgemäße Wandmontage, die Unfälle, Verletzungen oder Sachschäden zur Folge hat.

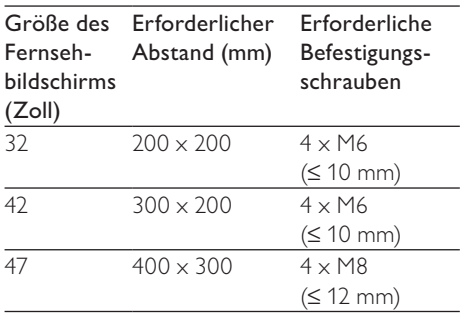

# Produktspezifikation

Technische Daten können ohne vorherige Ankündigung geändert werden.

#### 32PFL3605H

- Ohne TV-Standfuß
	- Abmessungen (BxHxT): 795,6 x  $508,3 \times 93$  (mm)
	- Gewicht: 8,3 kg
- Mit TV-Standfuß
	- Abmessungen (BxHxT): 795,6 x 556,6 x 220,8 (mm)
	- Gewicht: 9,4 kg

#### 42PFL3605H

- Ohne TV-Standfuß
	- Abmessungen (BxHxT): 1018,5 x  $635,7 \times 83$  (mm)
	- Gewicht: 11,5 kg
- Mit TV-Standfuß
	- Abmessungen (BxHxT): 1018,5 x 683 x 235,8 (mm)
	- Gewicht: 12,8 kg

#### 47PFL3605H

- Ohne TV-Standfuß
	- Abmessungen (BxHxT): 1129,8 x 700,7 x 83 (mm)
	- Gewicht: 16,8 kg
- Mit TV-Standfuß
	- Abmessungen (BxHxT): 1129,8 x 746,4 x 270,1 (mm)
	- Gewicht: 19,8 kg

# 9 Fehlerbehebung

In diesem Abschnitt werden häufige Probleme und die entsprechenden Lösungen beschrieben.

# Allgemeine Probleme mit dem Fernsehgerät

#### Das Fernsehgerät lässt sich nicht einschalten.

- Trennen Sie das Stromkabel vom Netzanschluss. Warten Sie eine Minute und schließen Sie das Stromkabel wieder an.
- Prüfen Sie, ob das Stromkabel sicher angeschlossen ist.

#### Die Fernbedienung funktioniert nicht richtig.

- Prüfen Sie, ob die Batterien der Fernbedienung ordnungsgemäß entsprechend der +/--Kennzeichnung eingelegt wurden.
- Ersetzen Sie die Batterien der Fernbedienung, wenn sie schwach oder leer sind.
- Reinigen Sie die Sensoroptik an der Fernbedienung und am Fernsehgerät.

#### Die Standby-Leuchte am Fernsehgerät blinkt rot:

• Trennen Sie das Stromkabel vom Netzanschluss. Warten Sie, bis sich das Fernsehgerät abgekühlt hat, bevor Sie das Stromkabel wieder anschließen. Kontaktieren Sie das Philips Kundendienstzentrum, falls das Blinken erneut auftritt.

#### Sie haben den Code für das Entsperren des Fernsehgeräts vergessen:

Geben Sie "8888" ein.

#### Das TV-Menü zeigt eine falsche Sprache an.

• Wählen Sie für das TV-Menü die gewünschte Sprache.

Beim Ein- und Ausschalten des Fernsehgeräts oder wenn Sie das Gerät in den Standby-Modus schalten, hören Sie ein Knackgeräusch im Gehäuse.

• Es ist kein Eingriff erforderlich. Die Knackgeräusche sind normal und entstehen, wenn sich das Fernsehgerät beim Aufwärmen oder Abkühlen dehnt. Dies hat keinen Einfluss auf die Leistung des Geräts.

#### Das E-Sticker-Banner, das am Fernsehgerät angezeigt wird, lässt sich nicht entfernen.

Um die Logos und Bilder zu entfernen, stellen Sie den Standort des Fernsehgerät auf Zuhause ein.

1. Drücken Sie  $\spadesuit$  MENU.

2. Wählen Sie [Einstellung] > [Einstellung] > [Präferenzen] > [Position].

3. Wählen Sie **[Zuhause]**, und drücken Sie dann die Taste OK.

# Probleme mit Fernsehsendern

### Installierte Sender werden in der Senderliste nicht angezeigt:

• Prüfen Sie, ob die korrekte Senderliste ausgewählt wurde.

#### Bei der Installation wurden keine digitalen Sender gefunden:

• Prüfen Sie, ob das Fernsehgerät DVB-T, DVB-T Lite oder DVB-C in Ihrem Land unterstützt.

#### Einige Sender werden nicht automatisch für mein Fernsehgerät installiert:

Stellen Sie während der Installation sicher. dass Sie das Land auswählen, in dem Sie das Fernsehgerät (siehe 'Schritt 2 Wählen Sie Ihr Land aus' auf Seite 31) installieren.

# Bildprobleme

#### Das Fernsehgerät ist eingeschaltet, zeigt jedoch kein Bild:

- Prüfen Sie, ob die Antenne korrekt an das Fernsehgerät angeschlossen ist.
- Prüfen Sie, ob das korrekte Gerät als Quelle ausgewählt wurde.

#### Es wird ein Ton, jedoch kein Bild wiedergegeben:

• Prüfen Sie, ob die Bildeinstellungen korrekt sind.

#### Der Empfang über eine Antennenverbindung ist schlecht:

- Prüfen Sie, ob die Antenne korrekt an das Fernsehgerät angeschlossen ist.
- Lautsprecher, nicht geerdete Audiogeräte, Neonlicht, hohe Gebäude und andere große Objekte können die Empfangsqualität beeinträchtigen. Versuchen Sie, die Bildqualität zu verbessern, indem Sie die Ausrichtung der Antenne ändern oder den Abstand zu anderen Geräten vergrößern.
- Falls die Qualität nur bei einem Sender schlecht ist, versuchen Sie, diesen Sender im Menü "Feinabstimmung" besser einzustellen.

#### Die Bildqualität von angeschlossenen Geräten ist schlecht:

- Prüfen Sie, ob die Geräte korrekt angeschlossen sind.
- Prüfen Sie, ob die Bildeinstellungen korrekt sind.

#### Das Fernsehgerät hat Ihre Bildeinstellungen nicht gespeichert:

• Prüfen Sie, ob für den Standort des Fernsehgeräts der Modus "Zuhause" eingestellt ist. Nur in diesem Modus können Sie die Einstellungen ändern und speichern.

#### Das Bild passt nicht auf den Bildschirm, sondern ist zu groß oder zu klein:

• Versuchen Sie ein anderes Bildformat.

#### Die Position des Bilds ist nicht korrekt:

• Die Bildsignale mancher Geräte passen u. U. nicht richtig auf den Bildschirm. Überprüfen Sie den Signalausgang des Geräts.

# **Tonprobleme**

#### Ich habe Bild, aber keinen Ton auf dem Fernsehgerät:

#### Hinweis

- Falls kein Audiosignal erkannt wird, schaltet das Fernsehgerät den Ton automatisch aus. Hierbei handelt es sich nicht um eine Fehlfunktion.
- Prüfen Sie, ob alle Kabel ordnungsgemäß angeschlossen sind.
- Vergewissern Sie sich, dass die Lautstärke nicht auf 0 eingestellt ist.
- Vergewissern Sie sich, dass der Ton nicht stumm geschaltet ist.

#### Ich habe ein Bild, aber die Tonqualität ist schlecht:

• Prüfen Sie, ob die Toneinstellungen korrekt sind.

#### Ich habe ein Bild, aber der Ton kommt nur von einem Lautsprecher:

• Prüfen Sie, ob die Balance für den Ton mittig eingestellt ist.

# Probleme mit dem HDMI-Anschluss

#### Es treten Probleme mit HDMI-Geräten auf:

- Bei HDCP-Unterstützung kann es zu Verzögerungen bei der Anzeige von Inhalten von HDMI-Geräten durch das Fernsehgerät kommen.
- Falls das Fernsehgerät das HDMI-Gerät nicht erkennt und kein Bild angezeigt wird, schalten Sie erst auf ein anderes Gerät und anschließend wieder auf das ursprüngliche Gerät um.
- Wenn Tonunterbrechungen auftreten, prüfen Sie, ob die Ausgabeeinstellungen des HDMI-Geräts korrekt sind.
- Wenn Sie einen HDMI-DVI-Adapter oder ein HDMI-DVI-Kabel verwenden, stellen Sie sicher, dass ein zusätzliches Audiokabel an AUDIO IN (nur Klinkenbuchse) angeschlossen ist.

# Probleme beim Anschluss eines Computers

#### Die Computeranzeige am Fernsehgerät ist nicht stabil:

- Prüfen Sie, ob Ihr PC die unterstützte Auflösung und die Wiederholrate verwendet.
- Ändern Sie das Bildformat des Fernsehgeräts zu "Nicht skaliert".

# Kontaktaufnahme

Wenn Sie das Problem nicht lösen können, finden Sie in den häufig gestellten Fragen (FAQs) zu diesem Gerät unter www.philips.com/support weitere Informationen.

Sollte das Problem weiterhin bestehen, setzen Sie sich mit dem in diesem Anhang aufgeführten Philips Kundendienstzentrum Ihres Landes in Verbindung.

# Warnung

• Versuchen Sie nicht, das Gerät selbst zu reparieren. Dies kann zu schweren Verletzungen, irreparablen Schäden an Ihrem Fernsehgerät oder dem Verfall Ihrer Garantie führen.

### Hinweis

• Notieren Sie sich Modell- und Seriennummer Ihres Fernsehgeräts, bevor Sie sich an Philips wenden. Diese Nummern finden Sie auf der Rückseite Ihres Fernsehgeräts sowie auf der Verpackung.

# 10 Index

# A

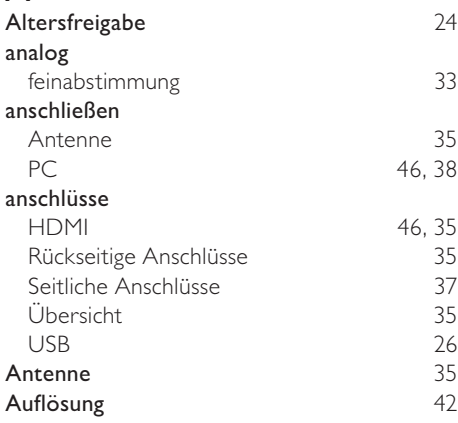

# $\overline{\ddot{\text{U}}}$

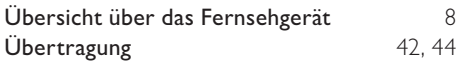

# B

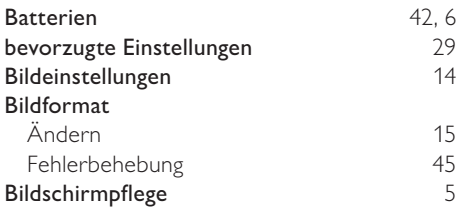

# $\overline{C}$

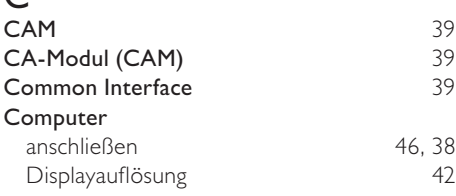

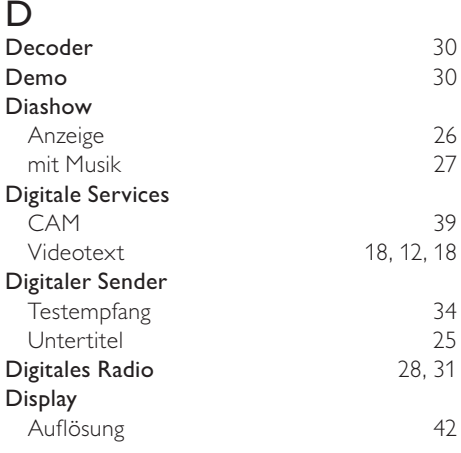

# E

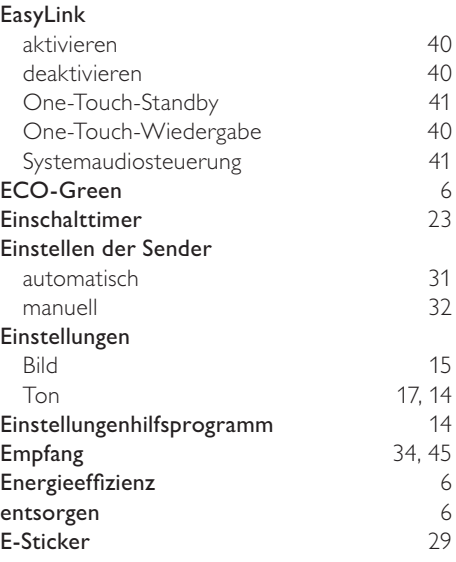

# Deutsch Deutsch

# F

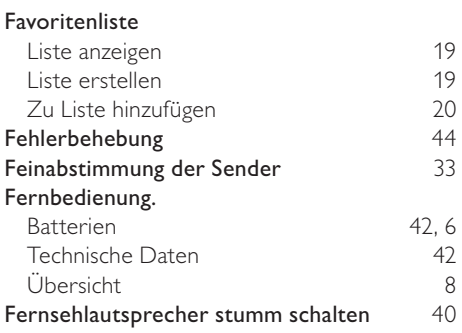

# G

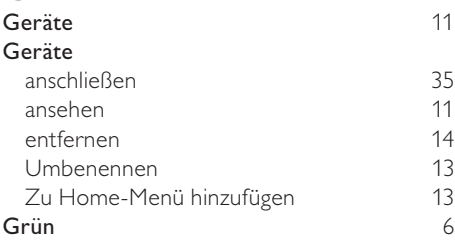

# H

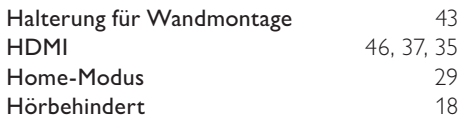

# I

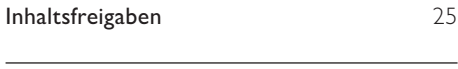

# K

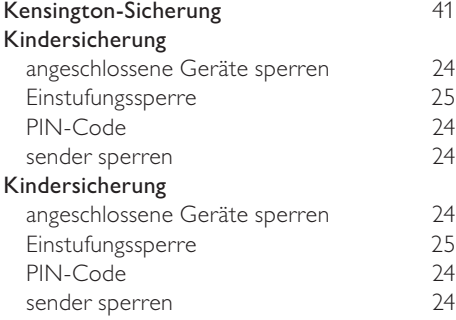

# **L**<br>Land Land 31 Lautstärke Automatische Einstellung 17<br>Delta 17 Delta 17<br>Einstellen 11 Einstellen

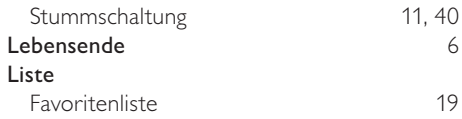

# M

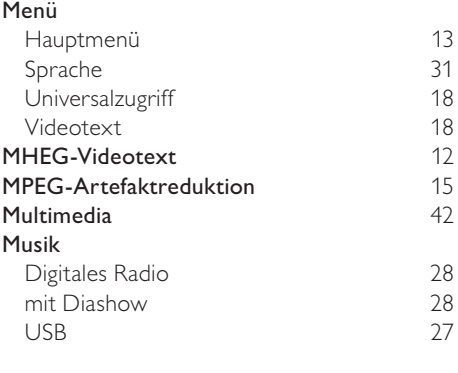

# O

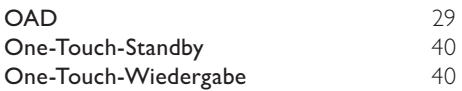

# P

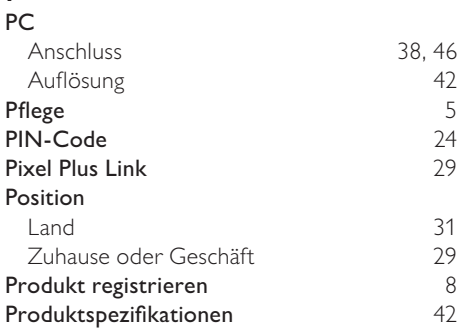

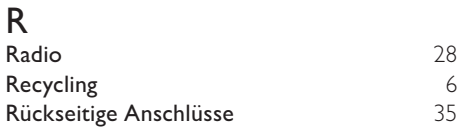

# S

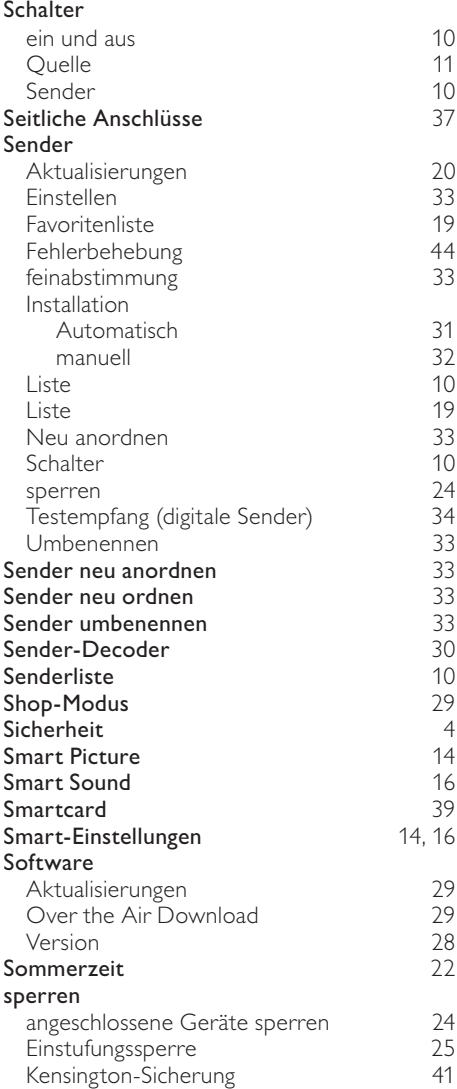

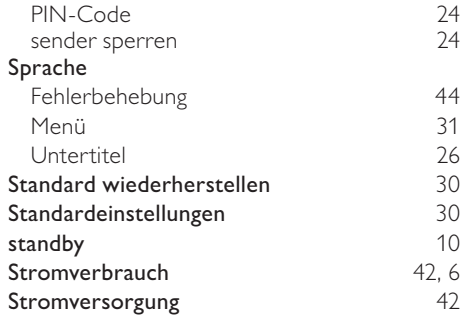

# $\overline{T}$

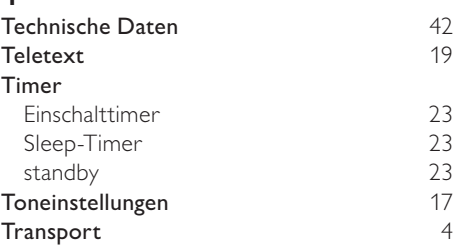

# $\overline{U}$

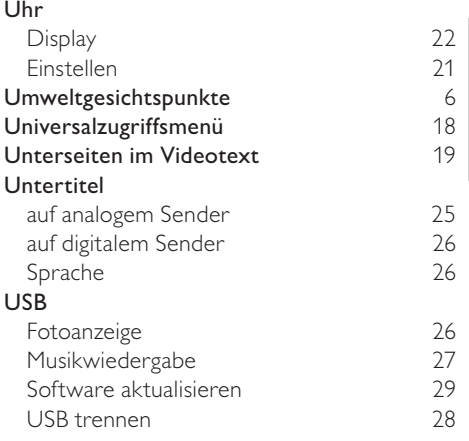

# V

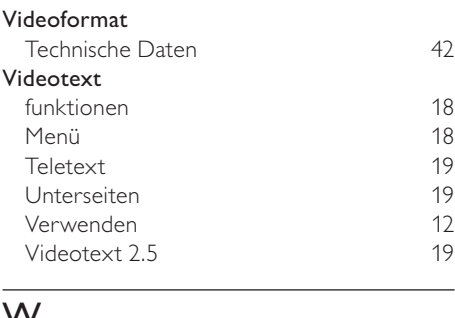

### **VV**

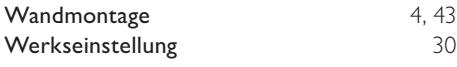

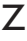

Zeitzone 22

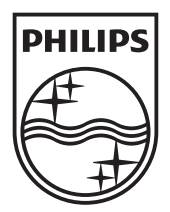

© 2010 Koninklijke Philips Electronics N.V.

All rights reserved.